# **Self-Help Guide:**

## Provider Portal Error Codes

13 October 2018

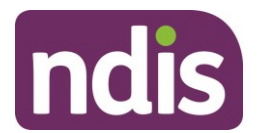

## **Contents**

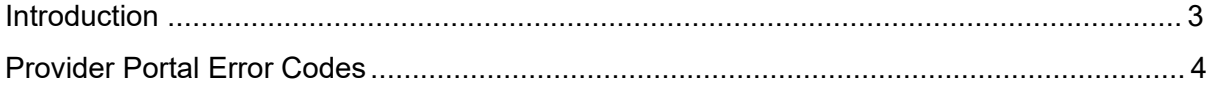

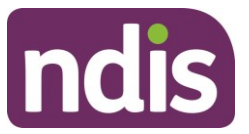

## <span id="page-2-0"></span>**Introduction**

The *Provider Self-Help Guide to Error Codes* aims to help providers understand:

- The meaning of the Errror Codes in the Provider Portal
- What to do when each error code is displayed

The Error Code tables below describe in further detail the error messages displayed in the NDIS Provider Portal. The tables includes:

- Screen Name the heading at the top of the screen on which the message appears
- Message Displayed the wording of the message itself, which may be in a pop-up box, at the top of the screen, or near the field in error
- Type of Message whether the message is for an error which prevents you progressing, for confirmation to warn you of the consequences, or for information
- What does it mean? an explanation of why you got the message
- What you should do describes suggested response(s) to the message

If you need further information on how to manage a particular message, search the 'Message Displayed' column for a few words from the message, or search the 'Screen Name' column for the screen. Once you have located the message, check the last two columns for more detail of what occurred, and how to proceed.

NOTE: some errors do not display a consistent message, these are shown in italics in the Message Displayed column. If you can't find the message by searching for the message text, try scrolling through the messages for the Screen Name.

NOTE: this list will change as the portal functionality improves, please let us know at [provider.support@ndis.gov.au](mailto:provider.support@ndis.gov.au) if you come across any errors that are not listed .

For more detailed guidance on using the Provider Portal, please refer to NDIA's [Using the](https://providertoolkit.ndis.gov.au/sites/g/files/net3066/f/using_the_myplace_provider_portal_-_step_by_step_guide_v4.0.pdf)  [myplace provider portal: Step by step guide](https://providertoolkit.ndis.gov.au/sites/g/files/net3066/f/using_the_myplace_provider_portal_step_by_step_guide_v3.1.pdf) available in the [Provider Toolkit.](http://www.providertoolkit.ndis.gov.au/)

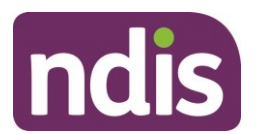

## **Provider Portal Error Codes**

#### **Error Codes – Select Provider**

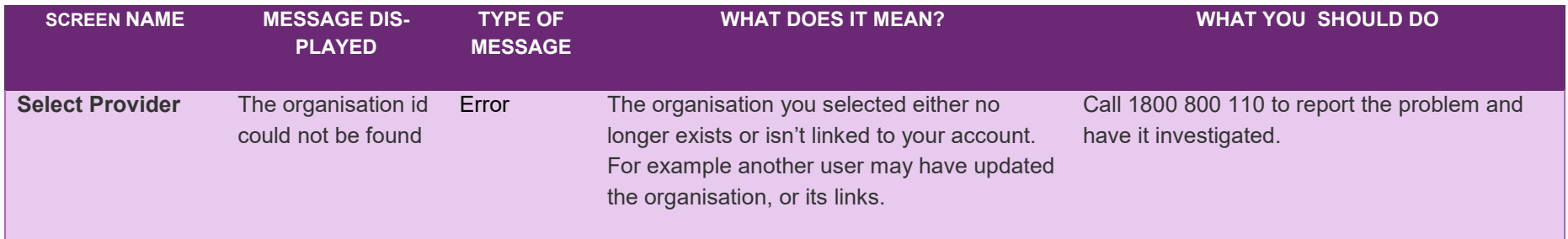

#### **Error Codes – Profile**

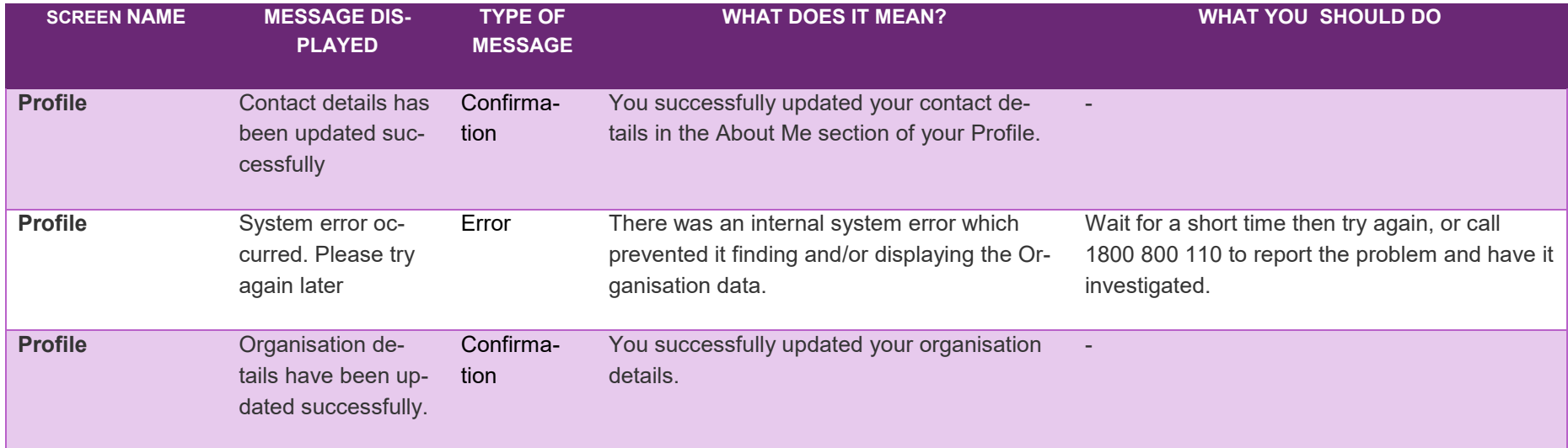

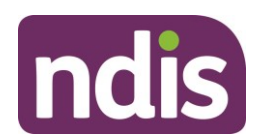

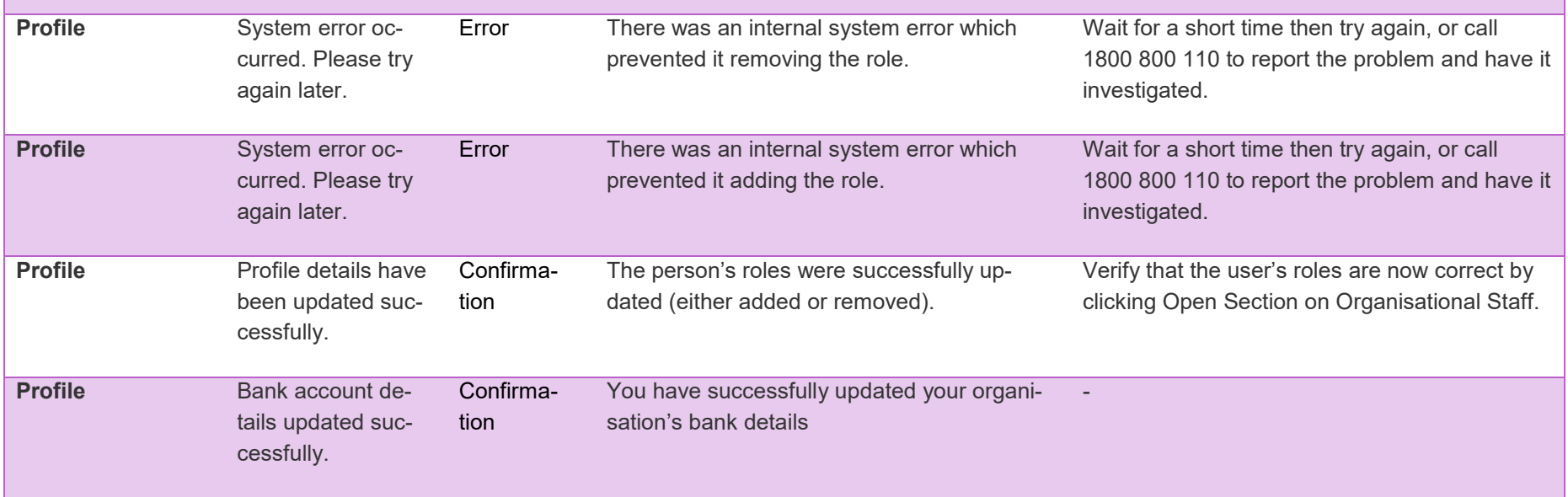

#### **Error Codes – Edit Contact Details**

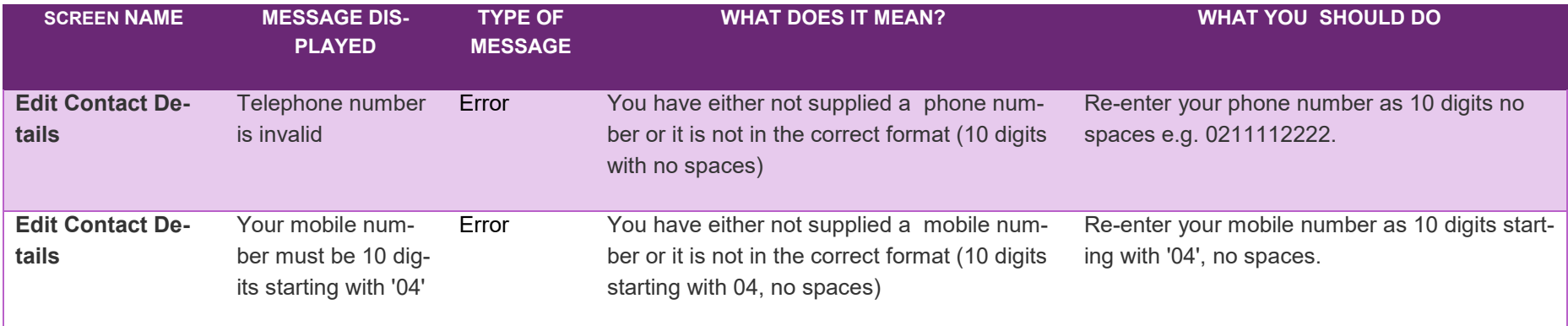

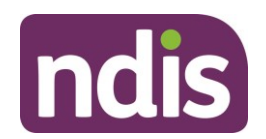

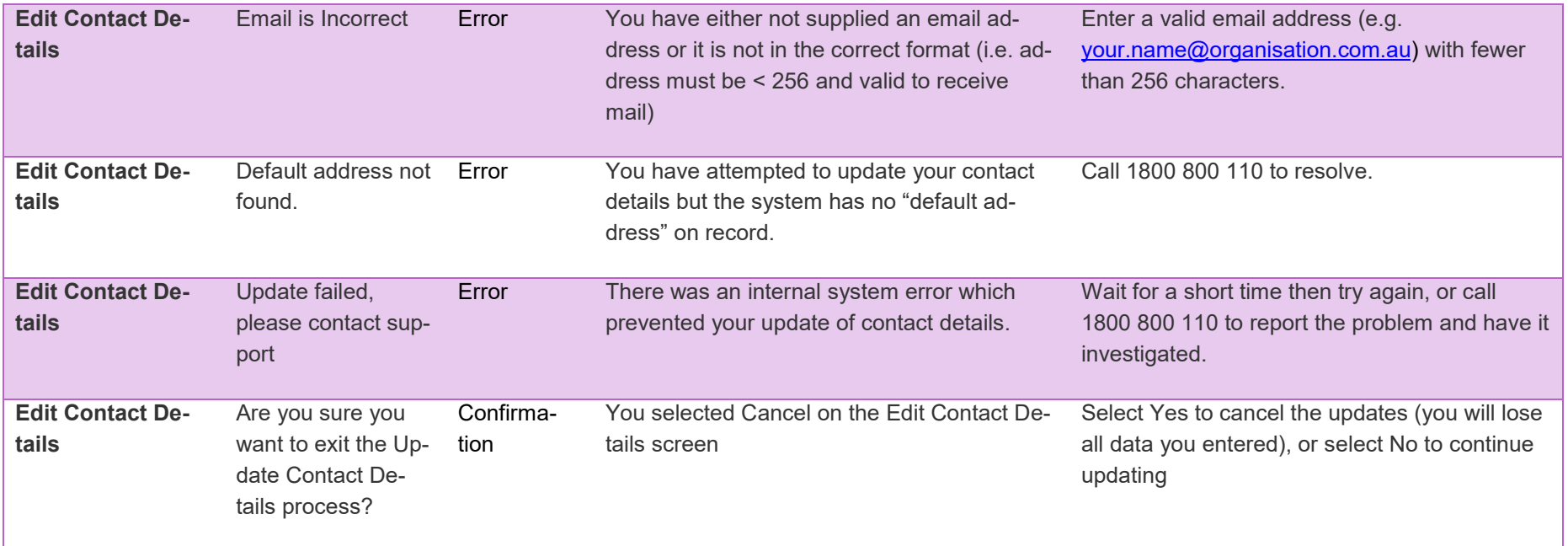

#### **Error Codes – Edit Organisation Details**

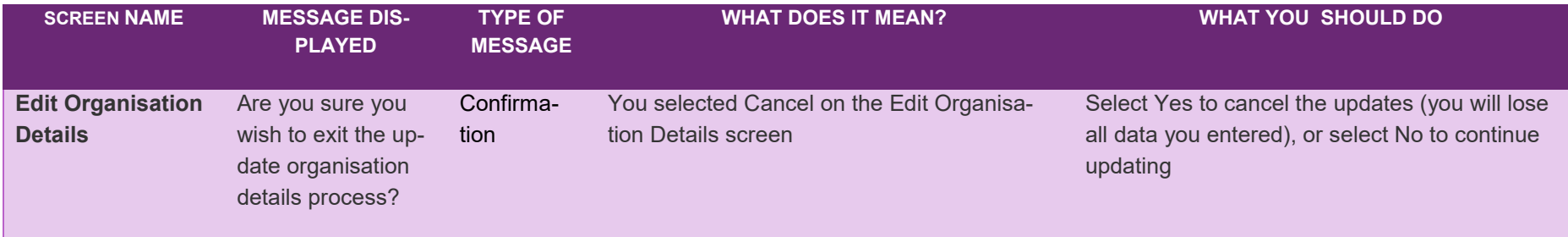

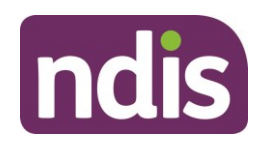

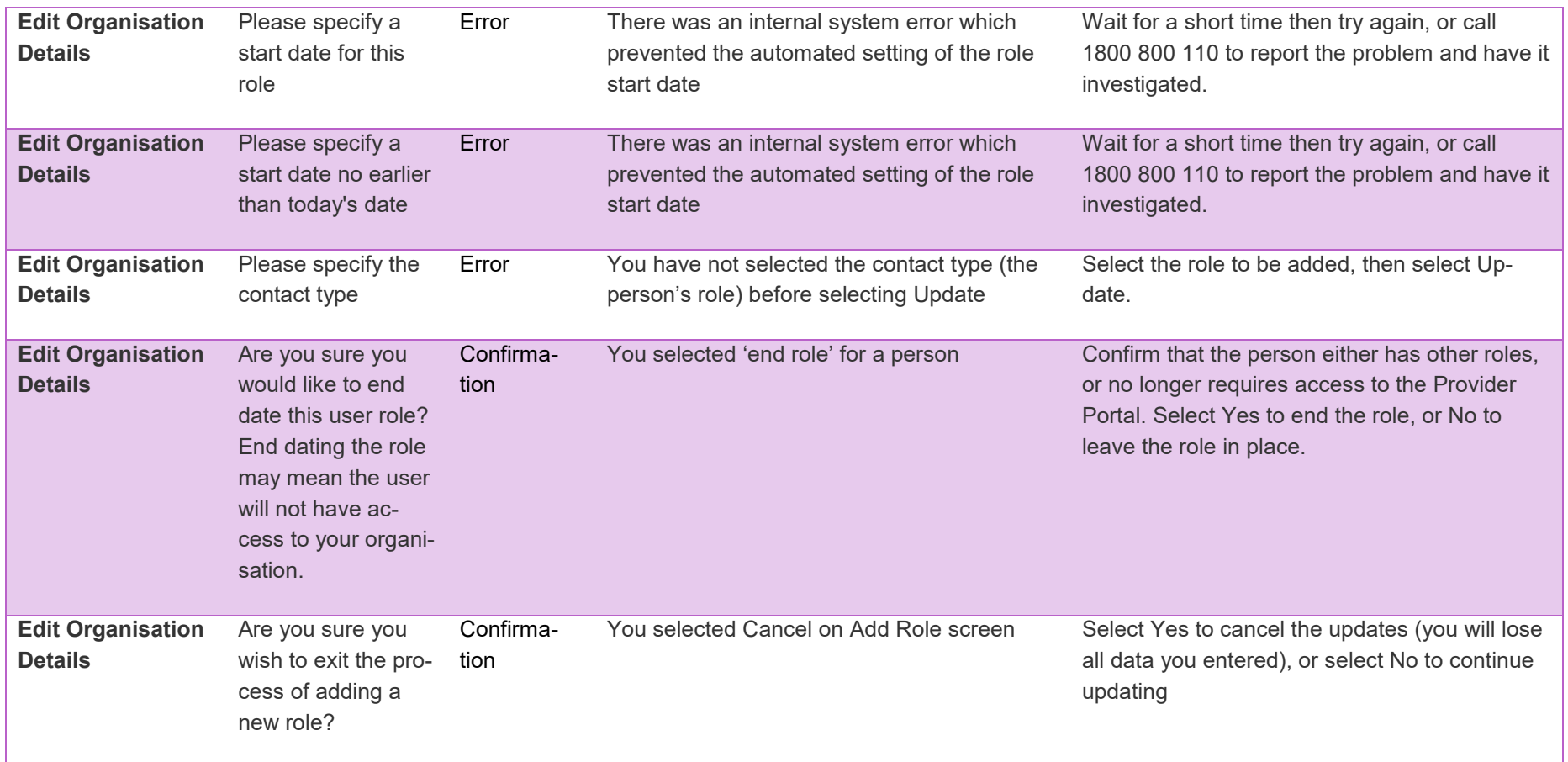

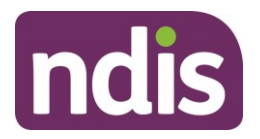

#### **Error Codes – Edit Bank Details**

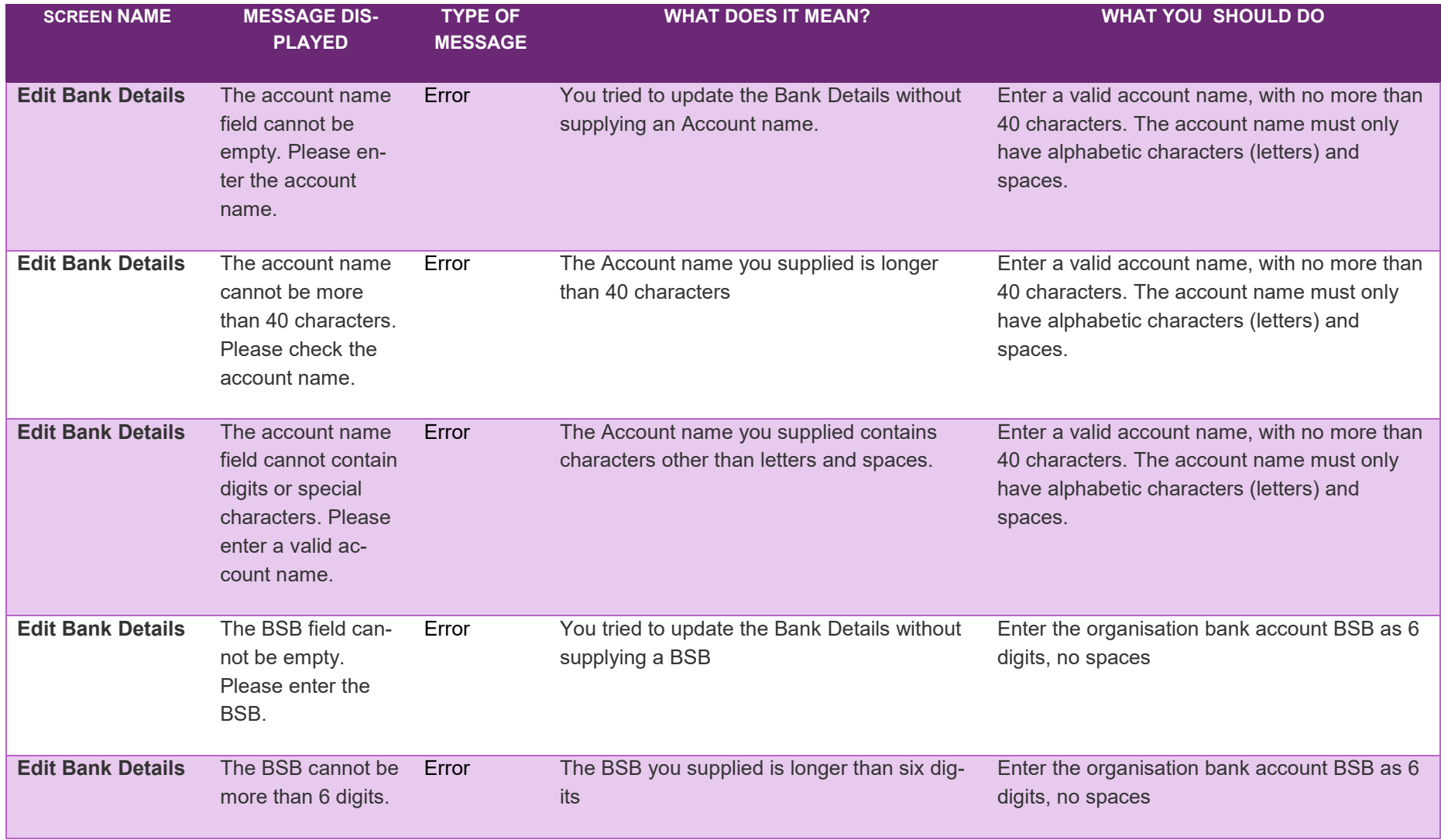

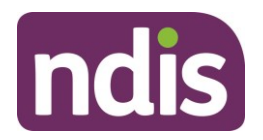

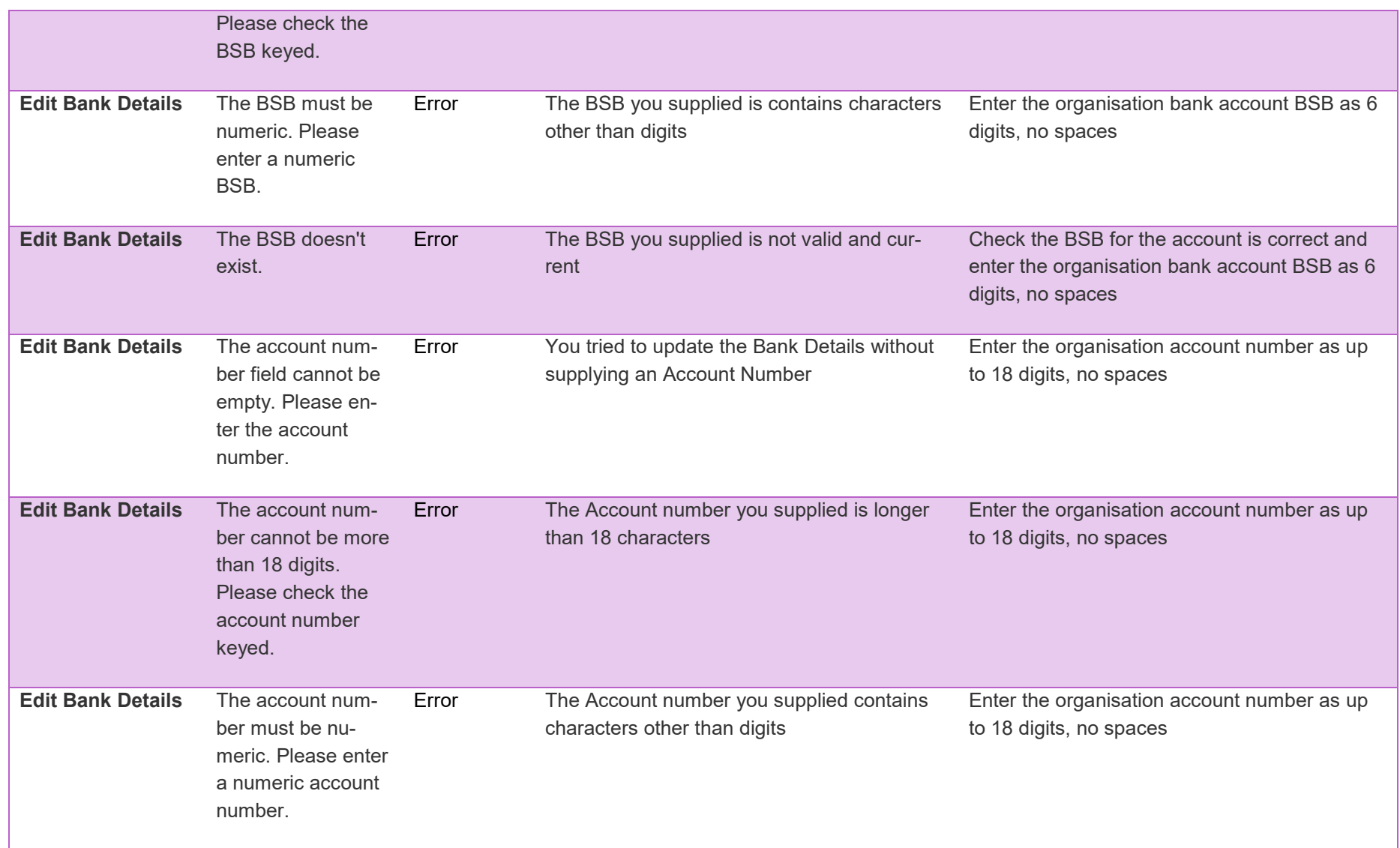

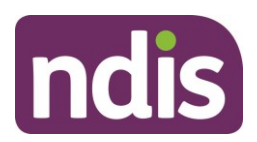

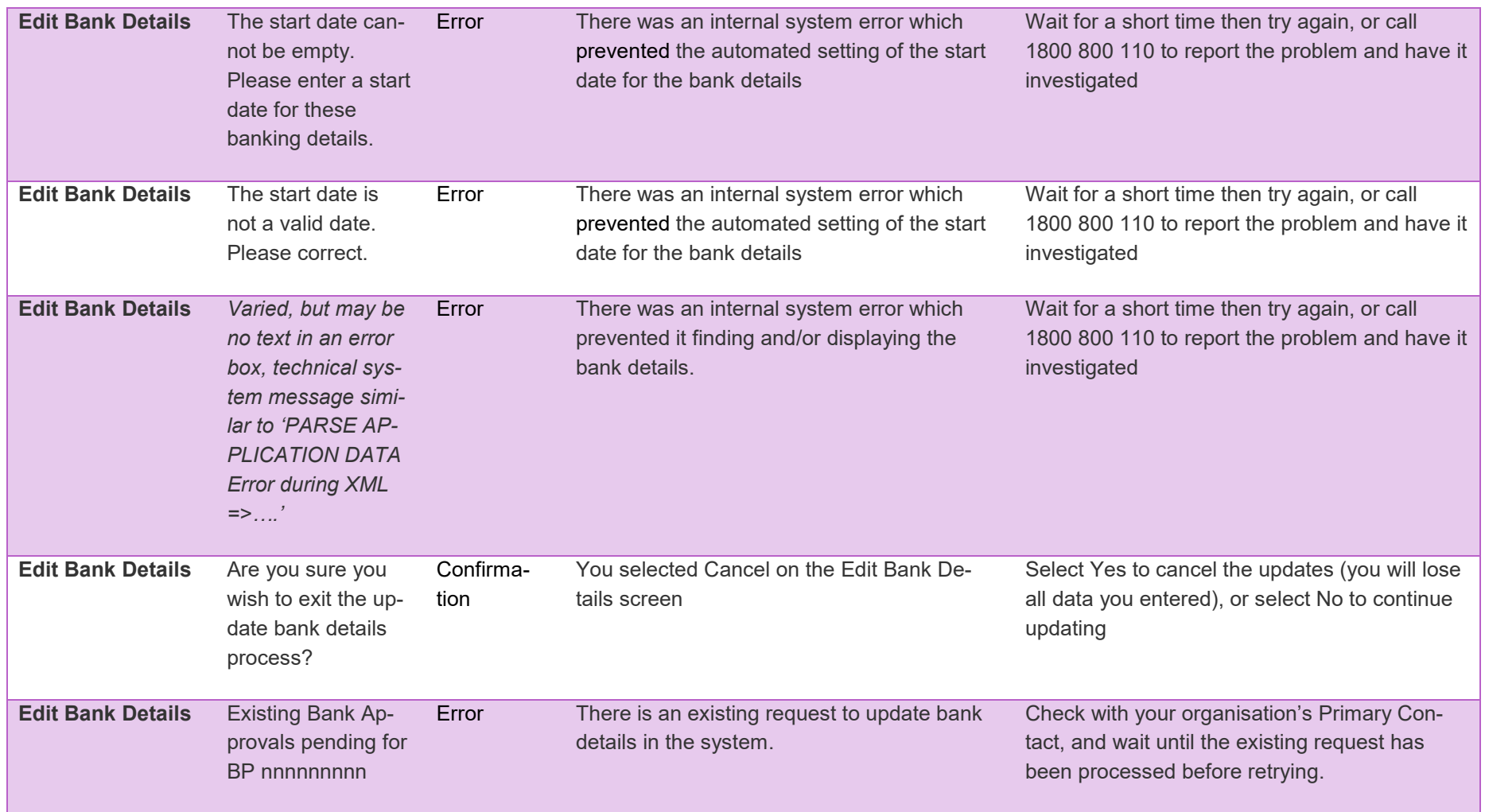

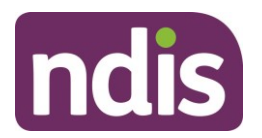

#### **Error Codes – Inbox**

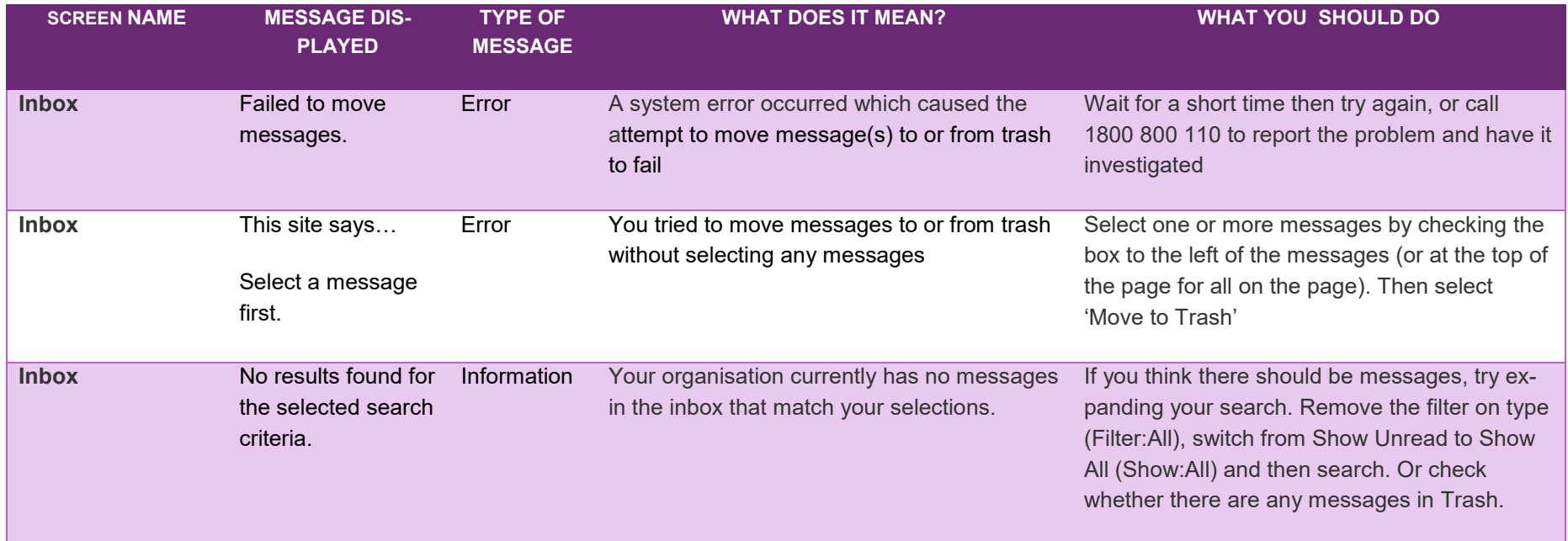

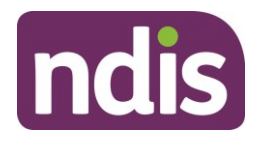

#### **Error Codes – Registration Details**

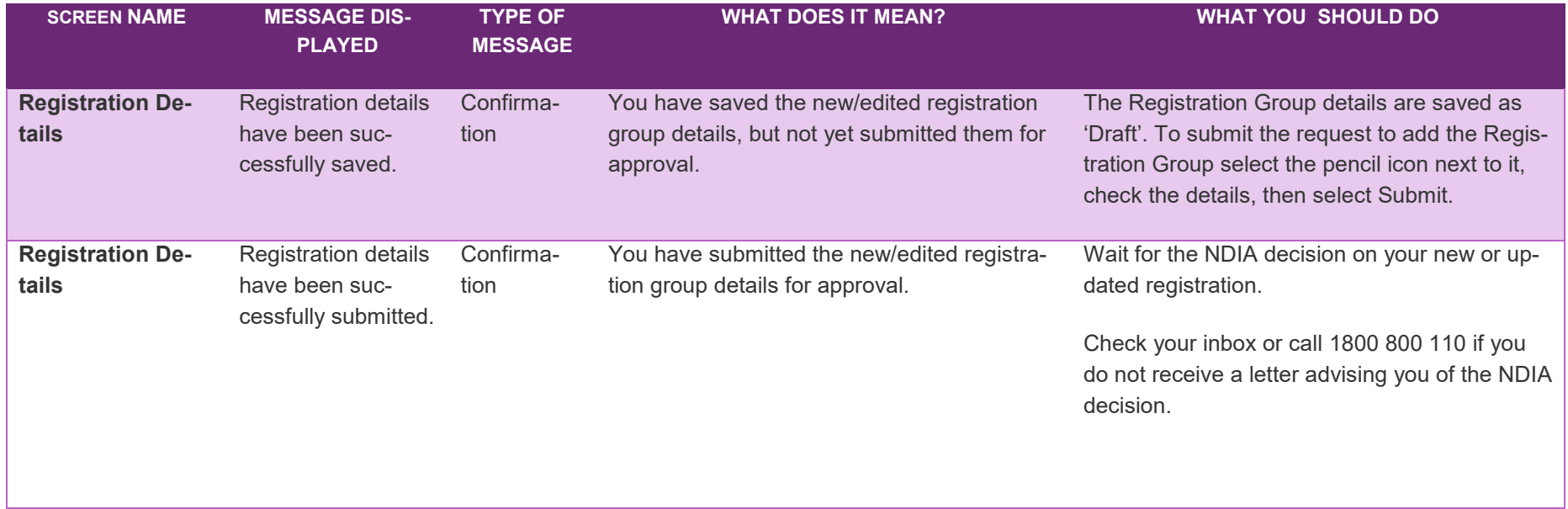

#### **Error Codes – Add Registration Details**

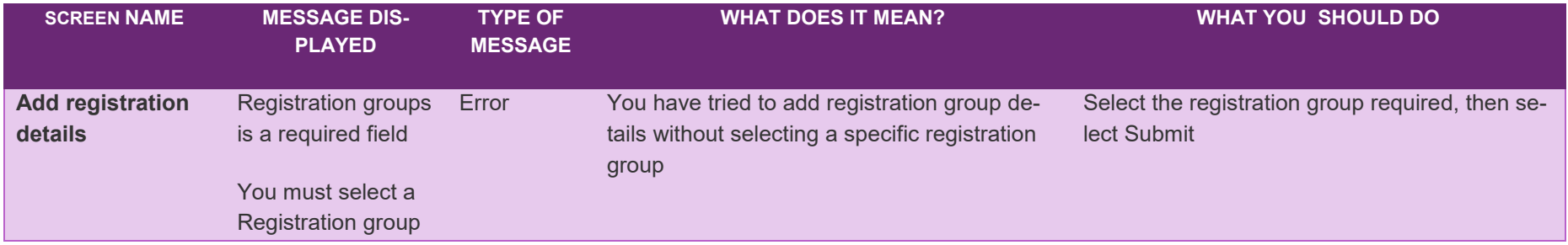

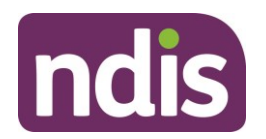

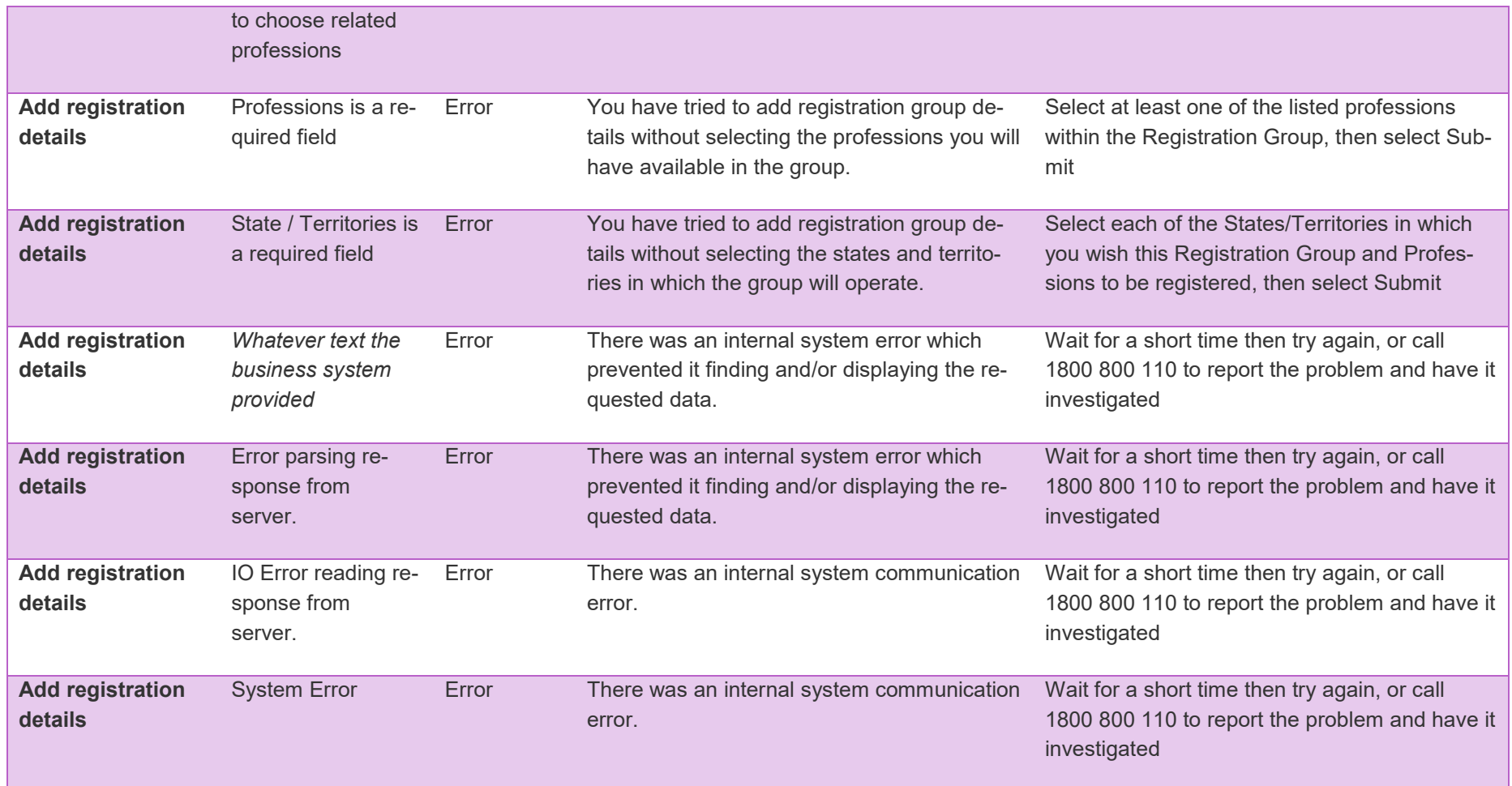

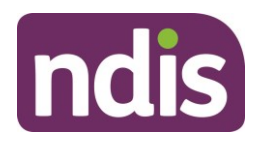

#### **Error Codes – Edit Registration Details**

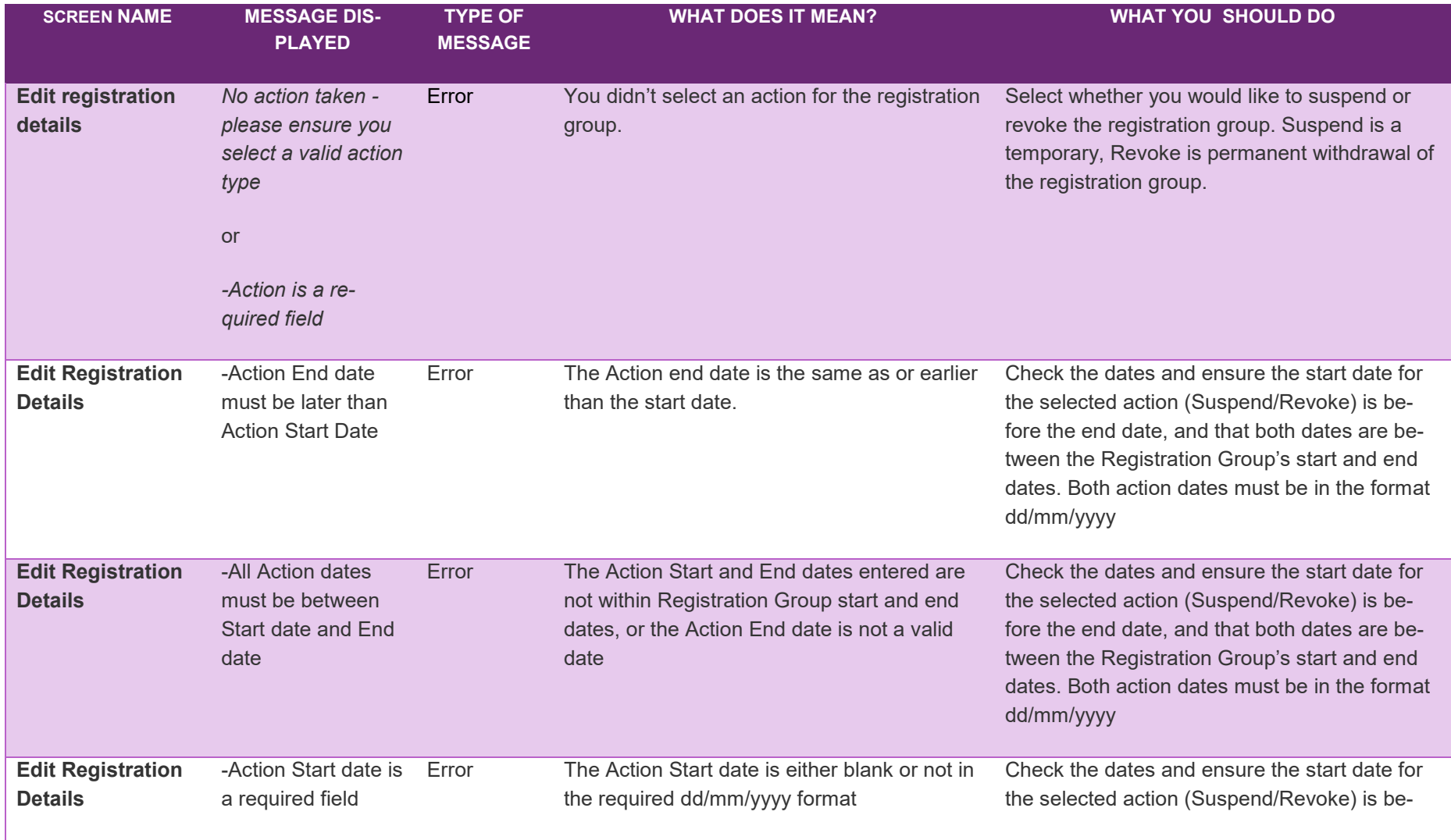

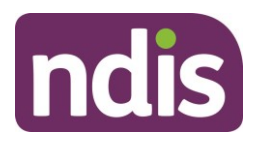

fore the end date, and that both dates are between the Registration Group's start and end dates. Both action dates must be in the format dd/mm/yyyy

#### **Error Codes – Outlet Management**

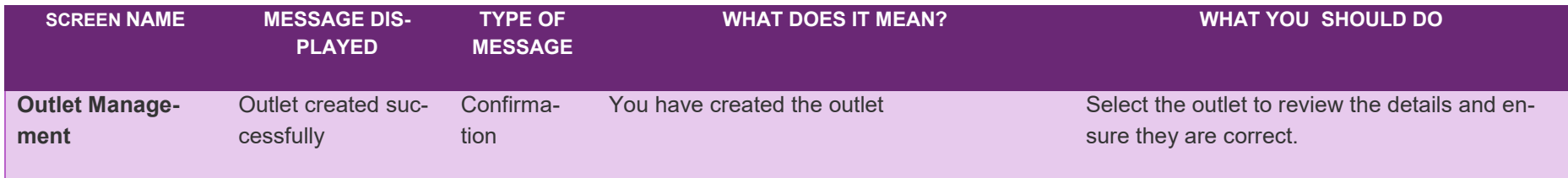

#### **Error Codes – Add Outlet Details**

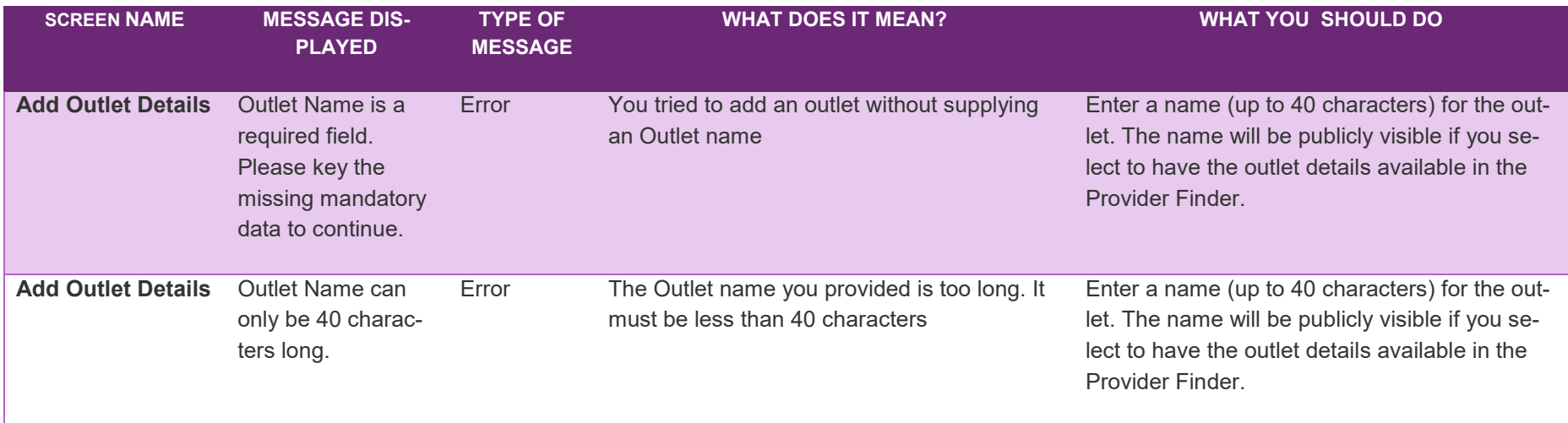

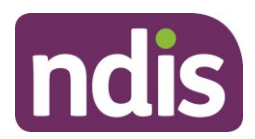

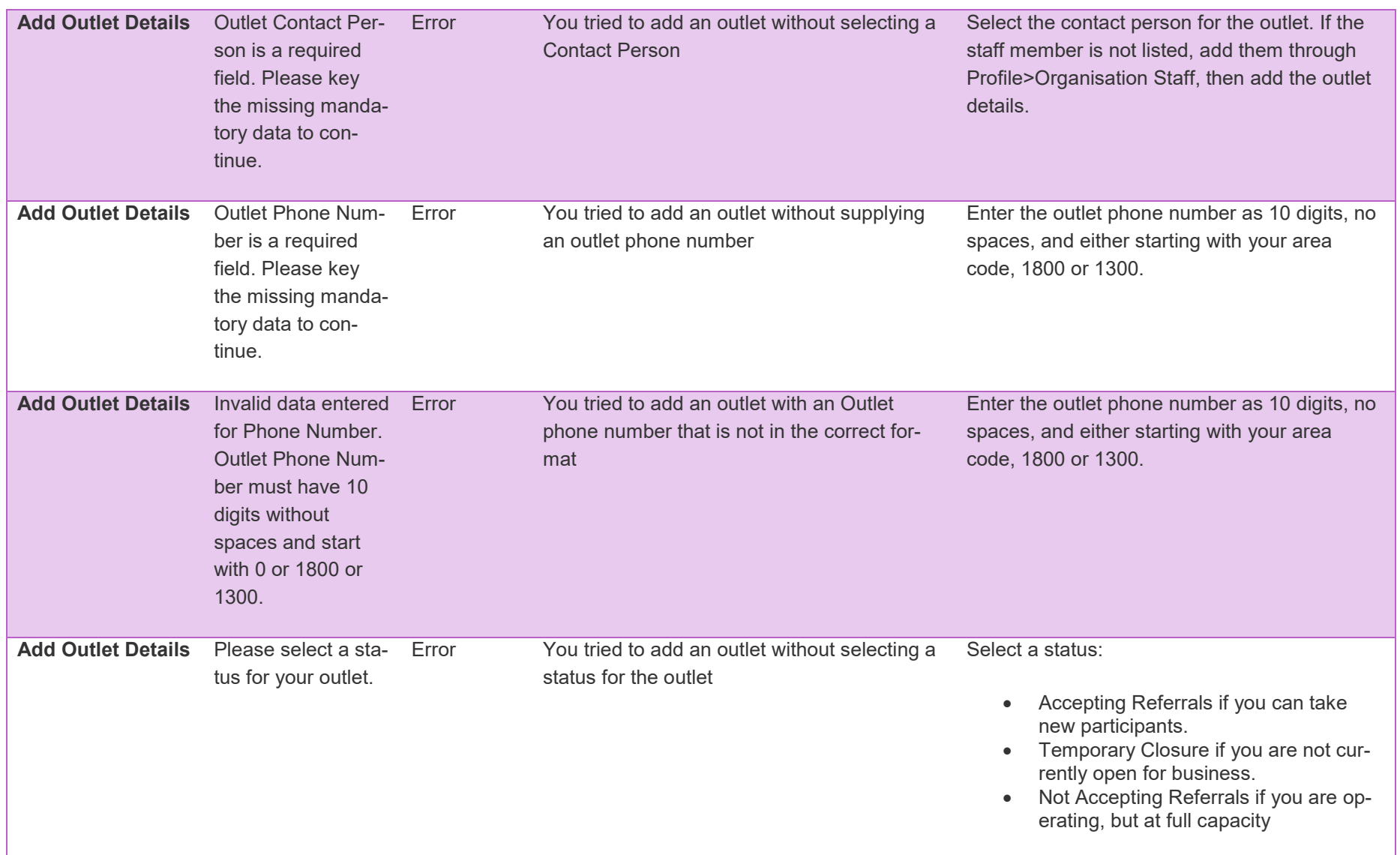

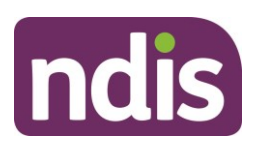

**Add Outlet Details** Invalid email address

Error You tried to add an outlet without supplying an outlet E-mail address

Enter the email contact for the outlet. This must be a valid email address with a maximum of 255 characters

#### **Error Codes – Add Outlet Address Details**

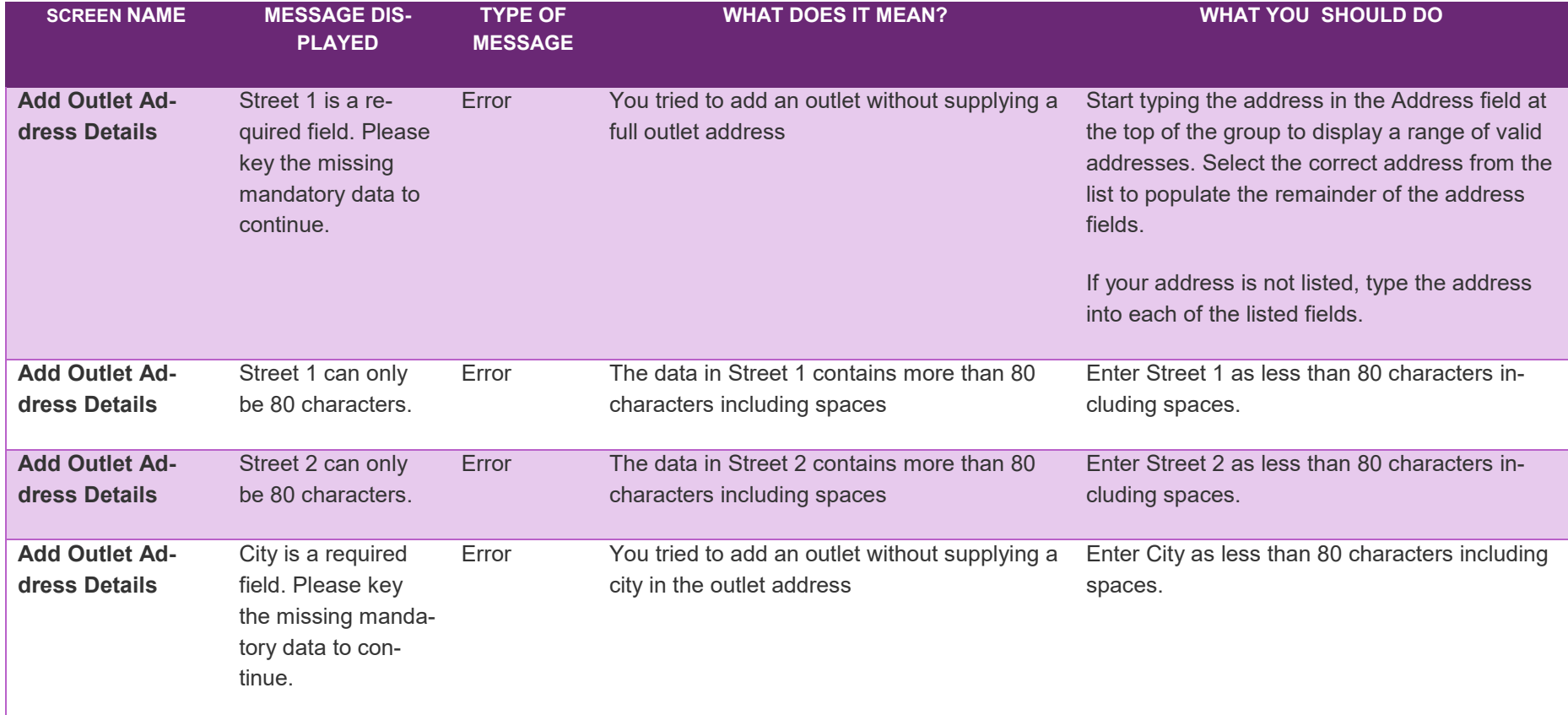

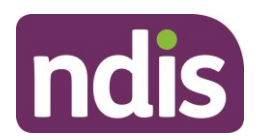

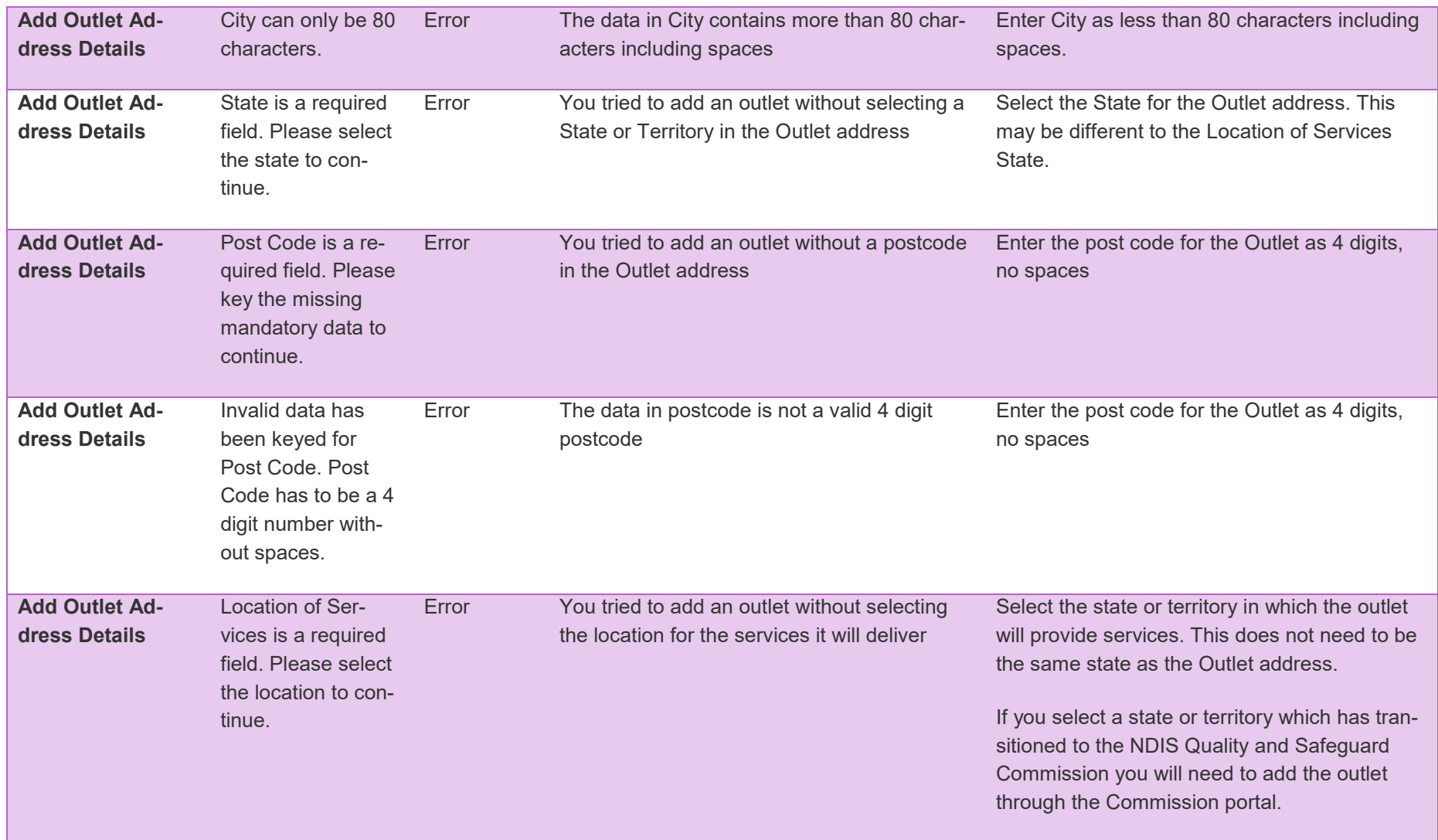

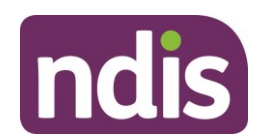

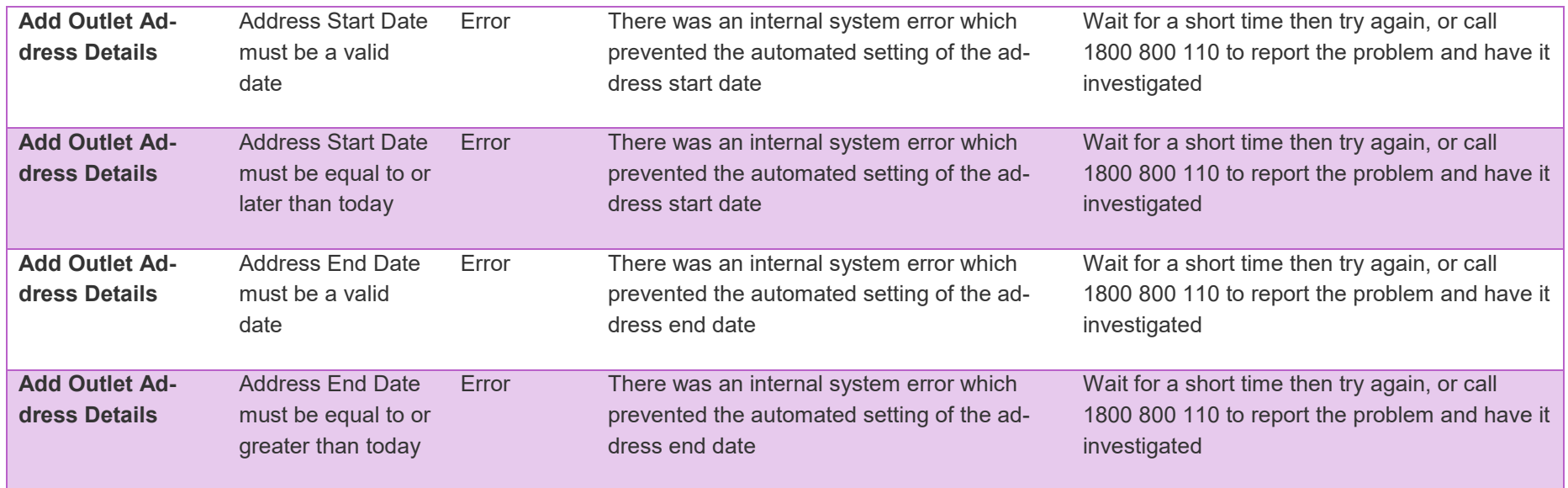

#### **Error Codes – Add Outlet Services**

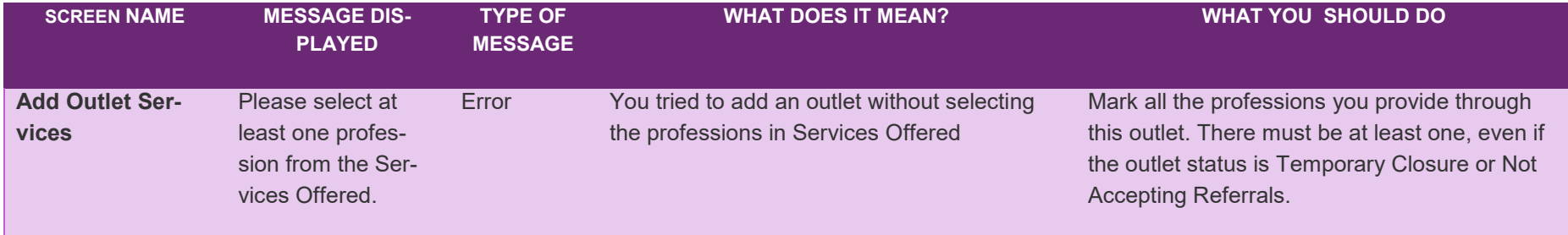

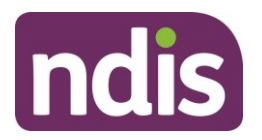

#### **Error Codes – Add Outlet Operating Hours**

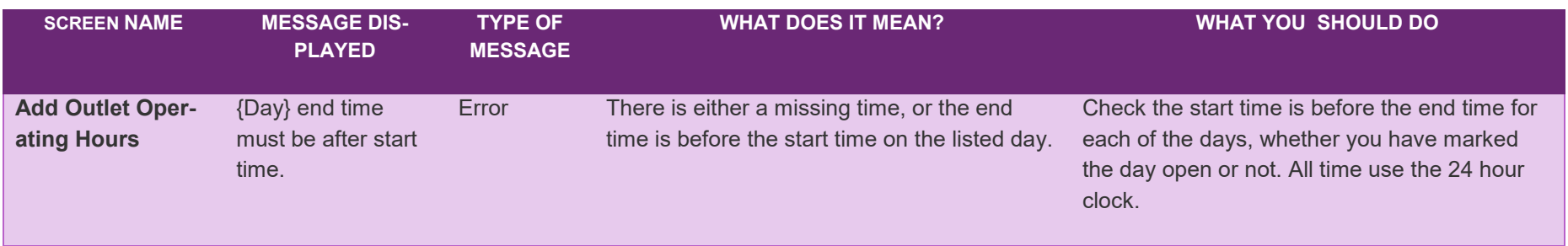

#### **Error Codes – Edit Outlet Details**

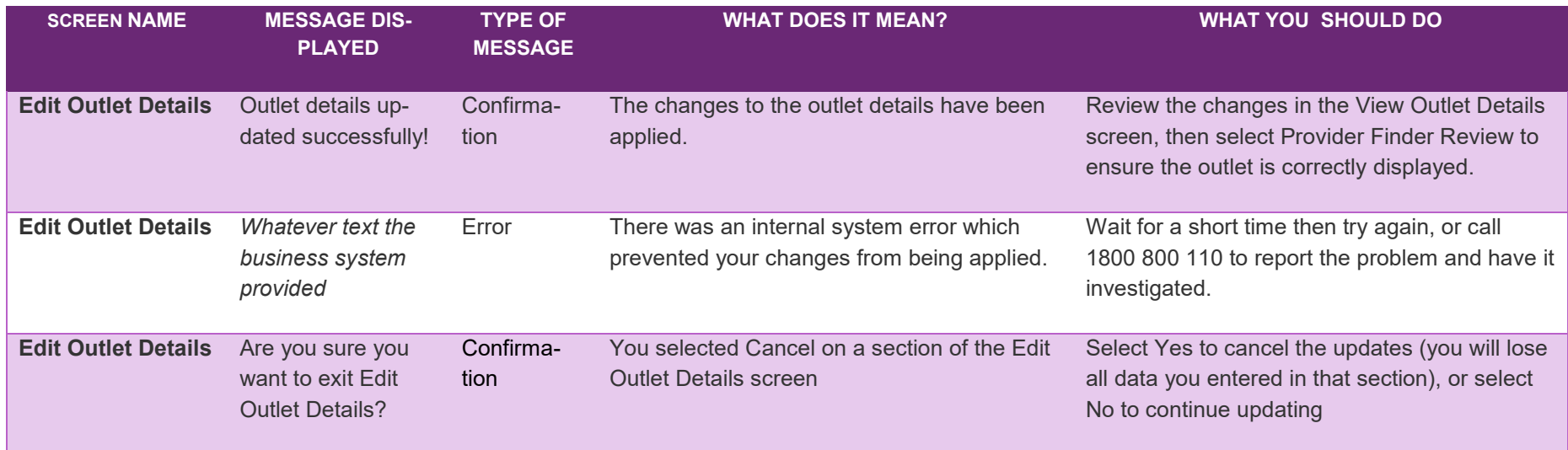

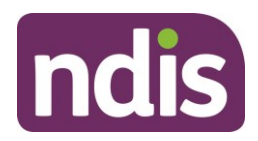

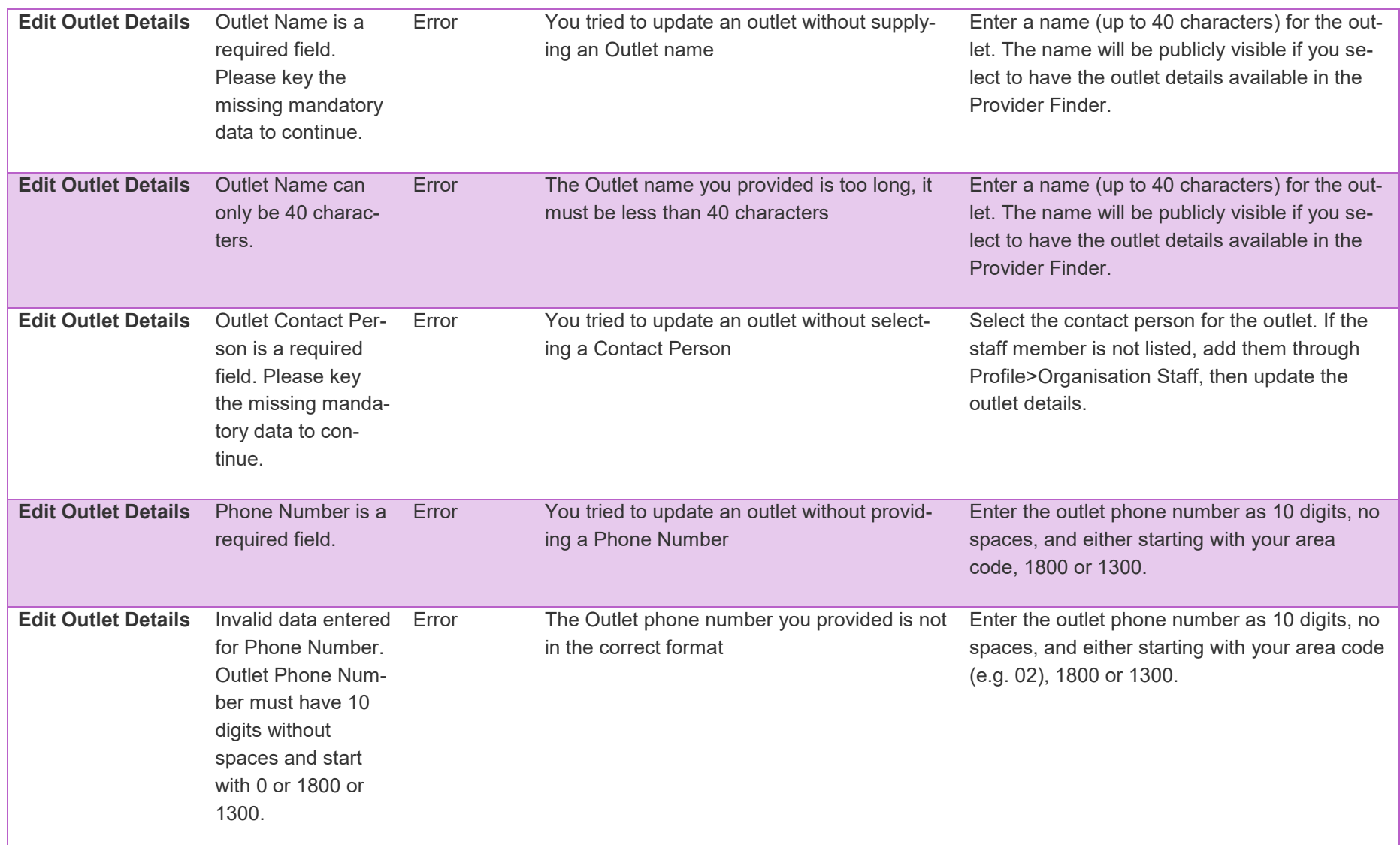

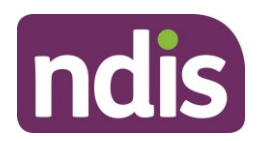

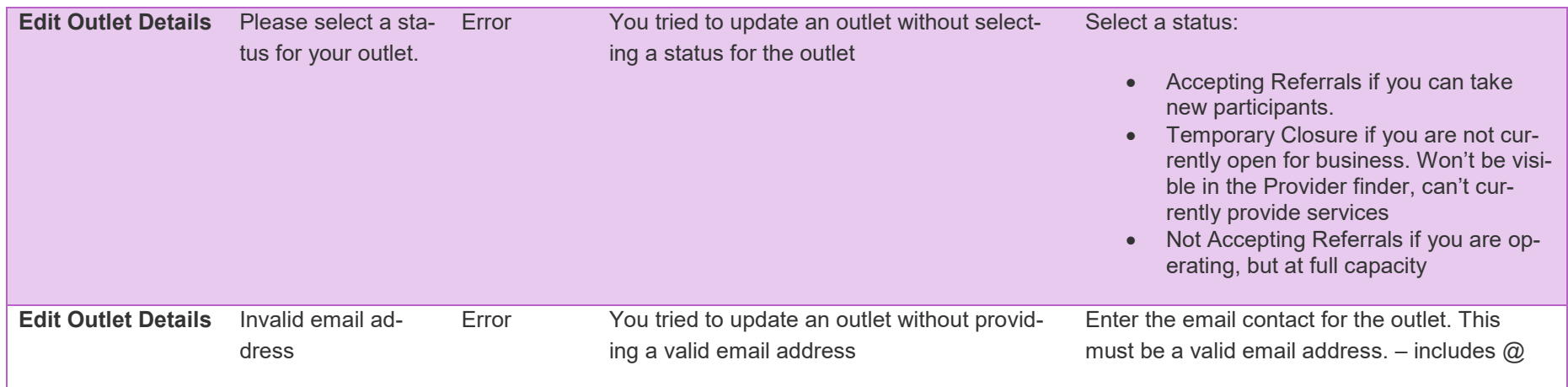

#### **Error Codes – Edit Outlet Address Details**

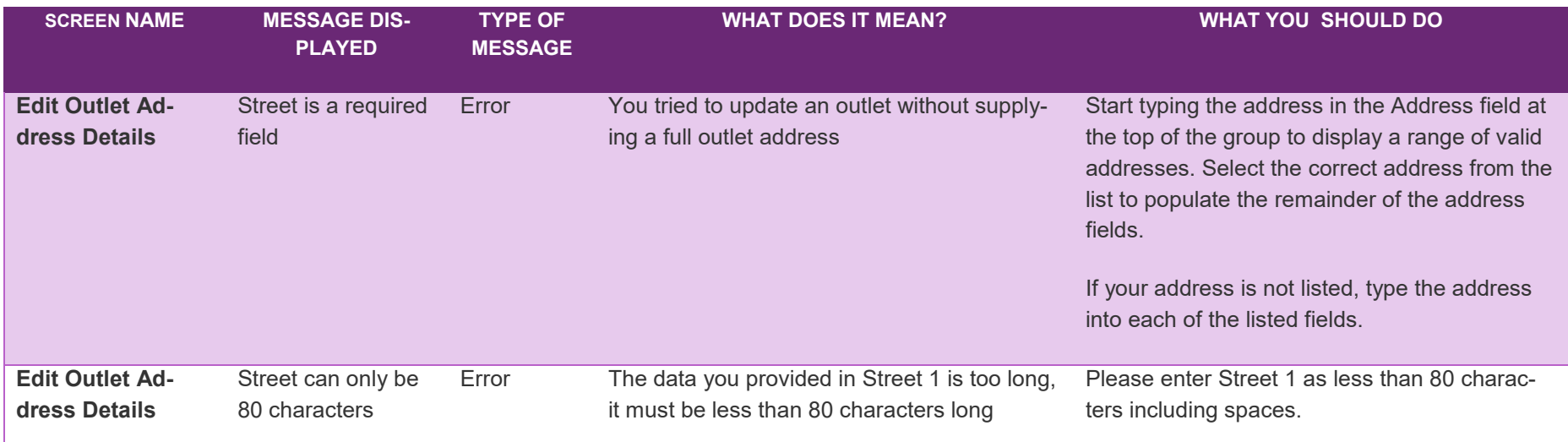

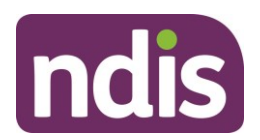

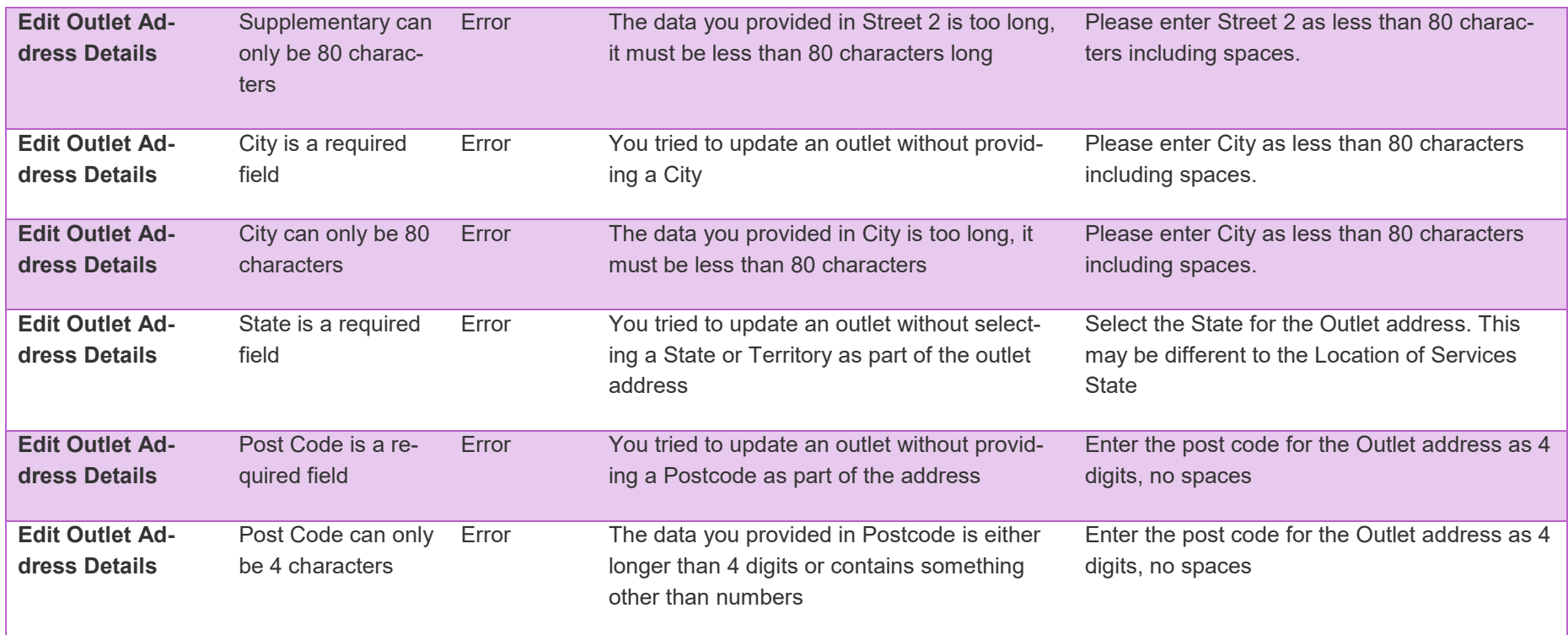

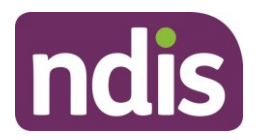

#### **Error Codes – Edit Outlet Service Details**

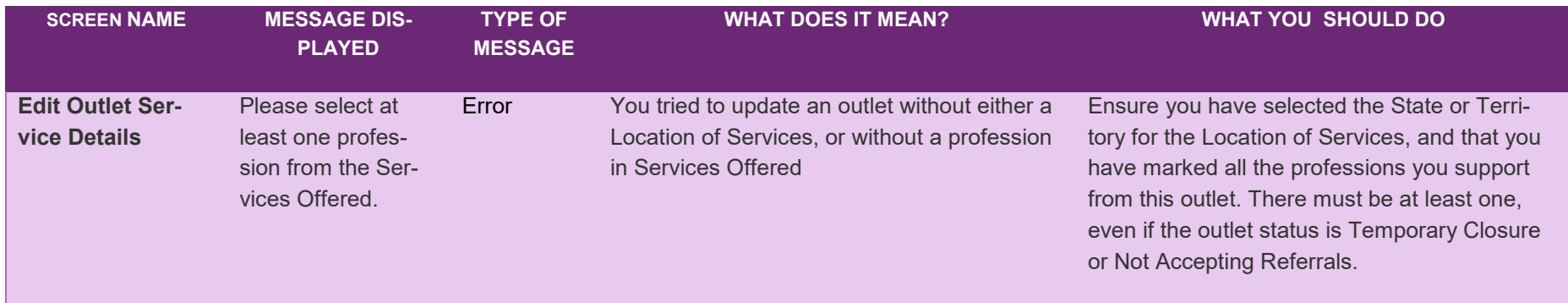

#### **Error Codes – Edit Outlet Operating Hours**

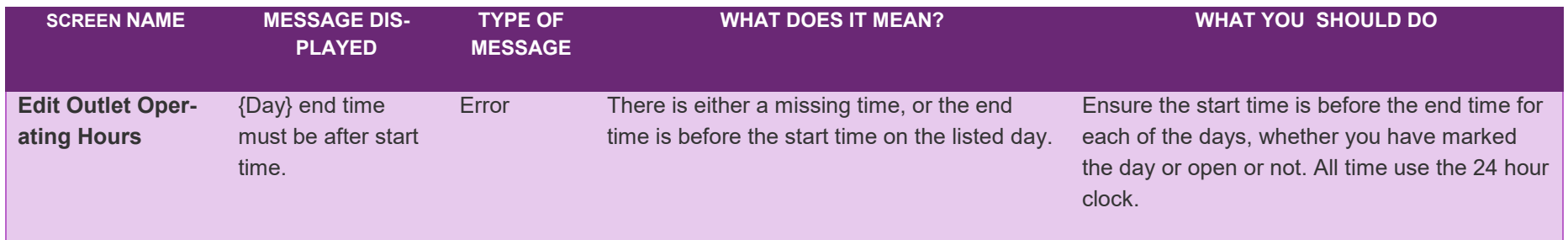

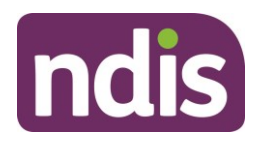

#### **Error Codes – Add Service Booking**

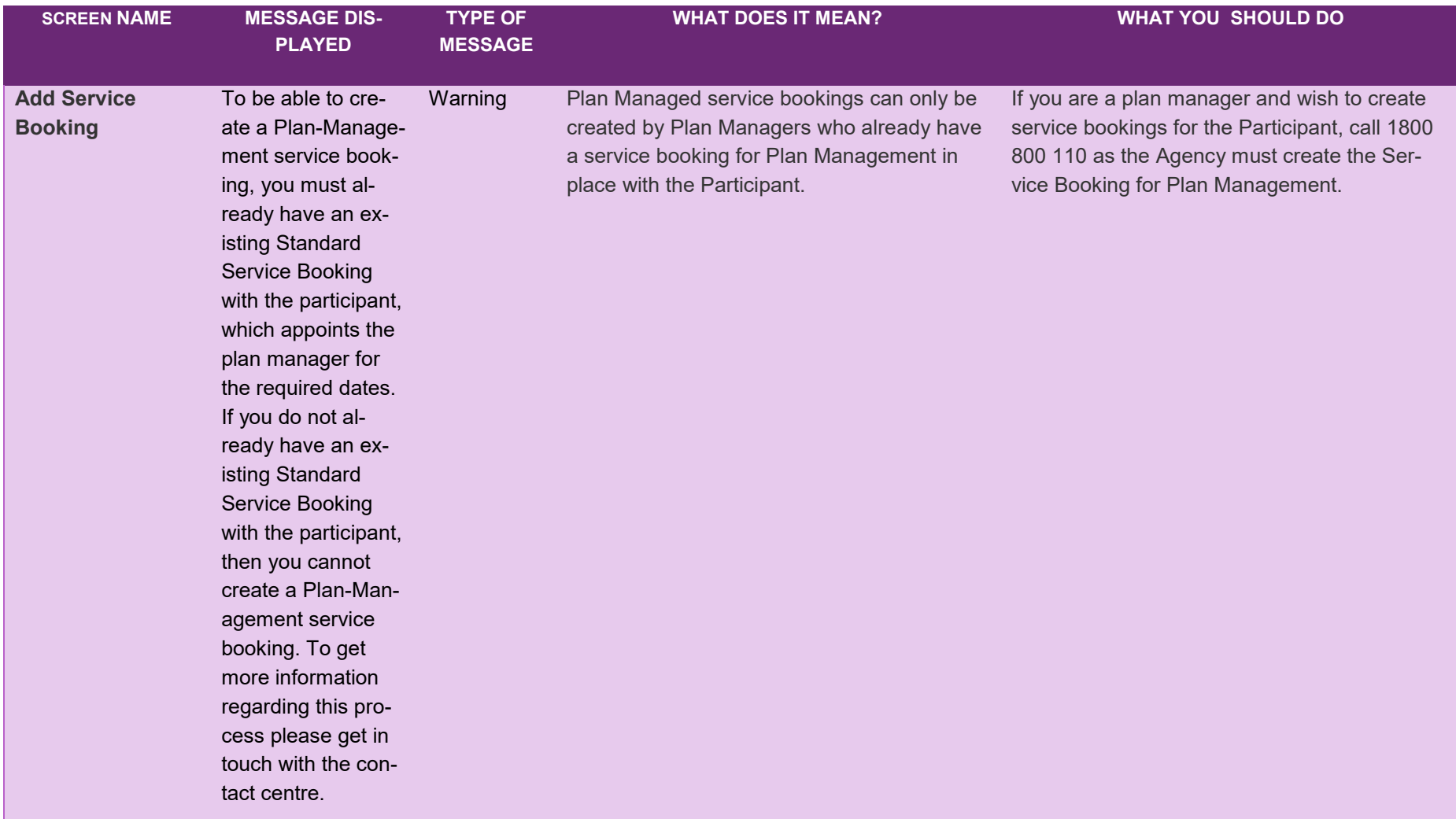

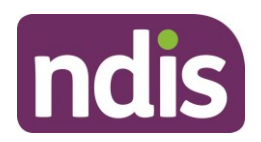

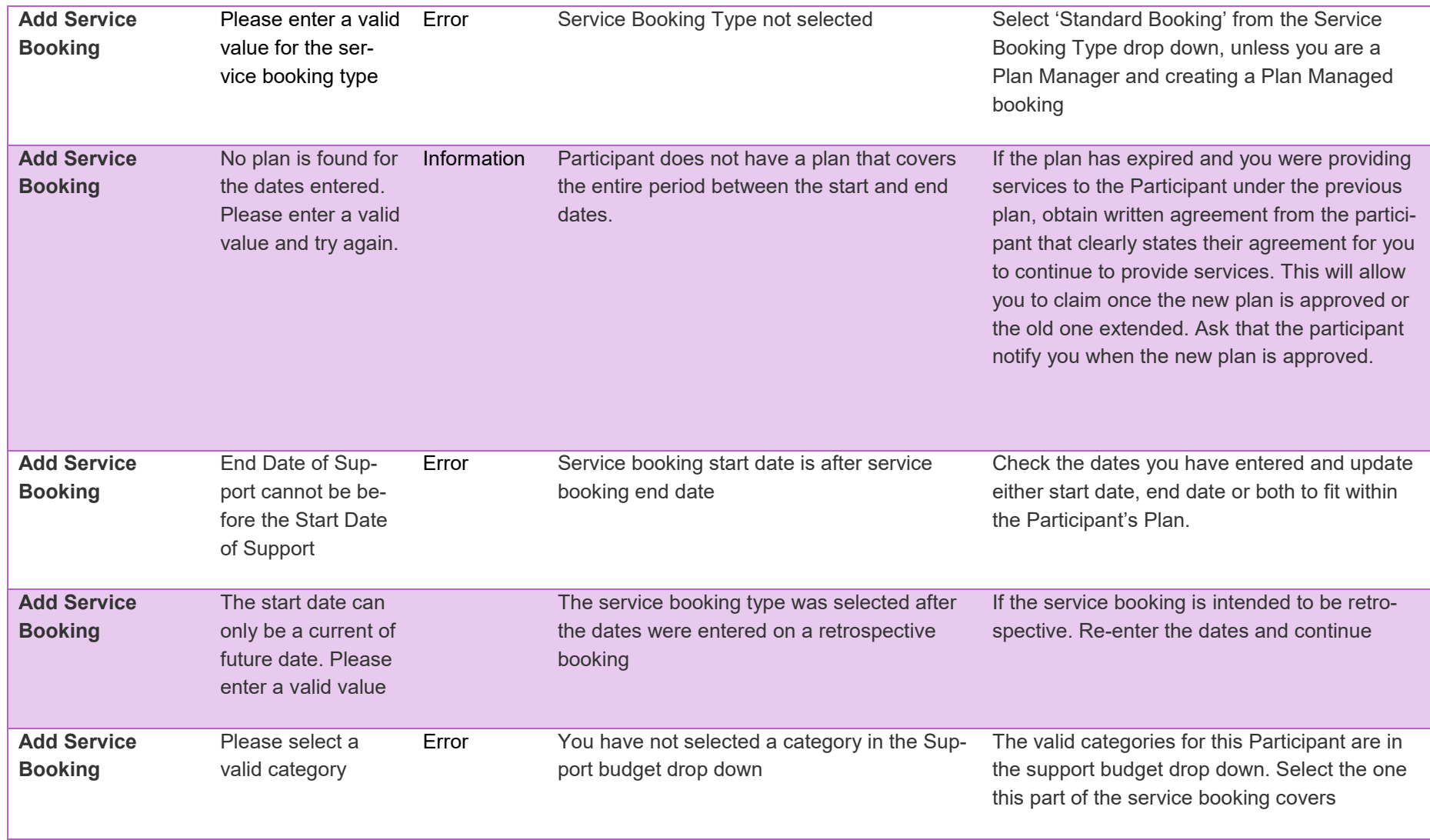

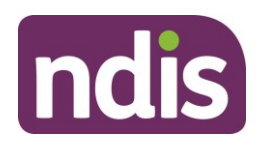

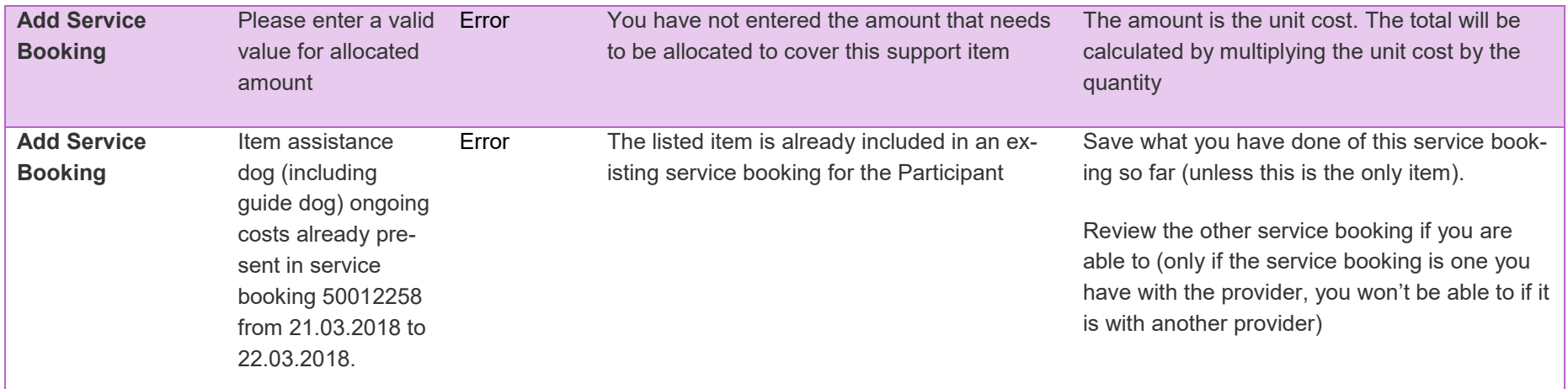

#### **Error Codes – View Service Booking Details**

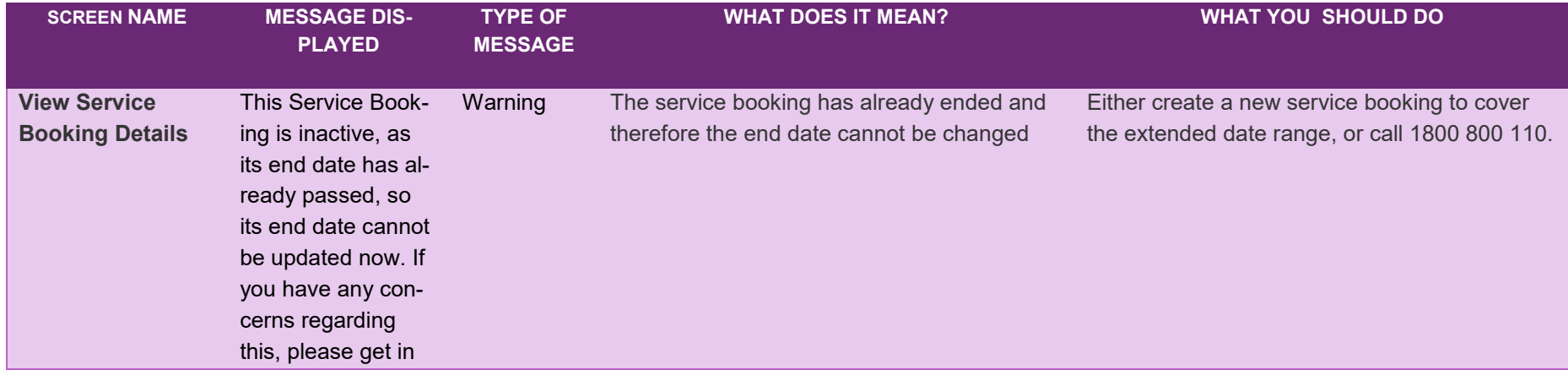

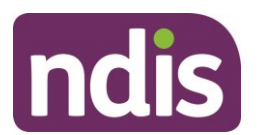

touch with the contact centre on 1800 800 110.

#### **Error Codes – Payment Request**

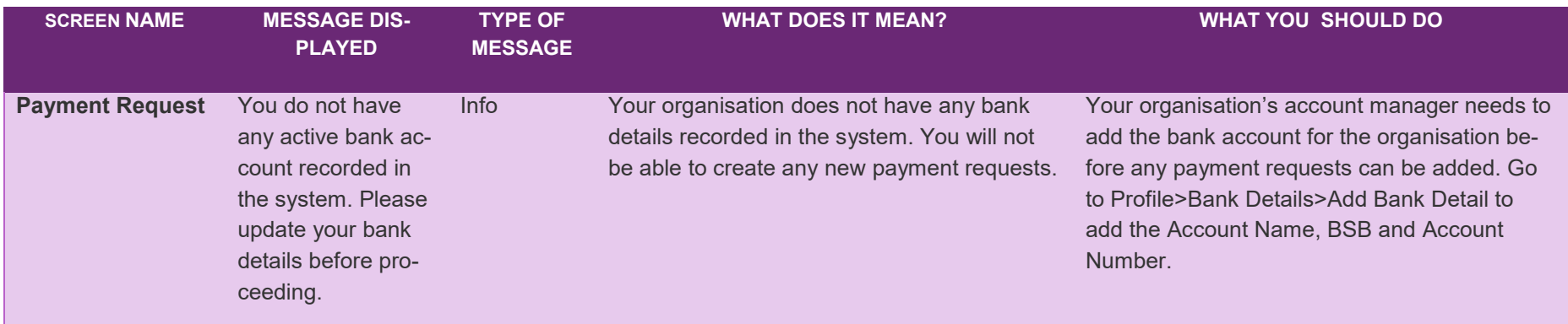

#### **Error Codes – Create Payment Request**

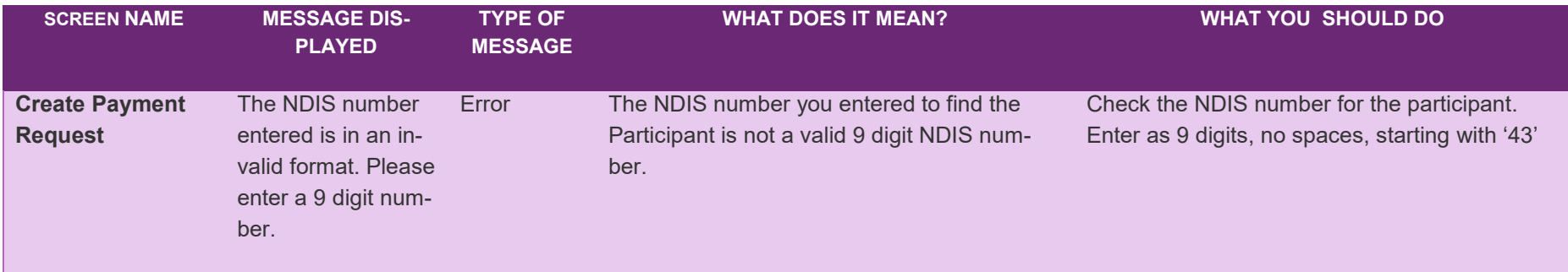

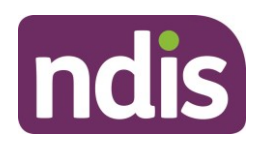

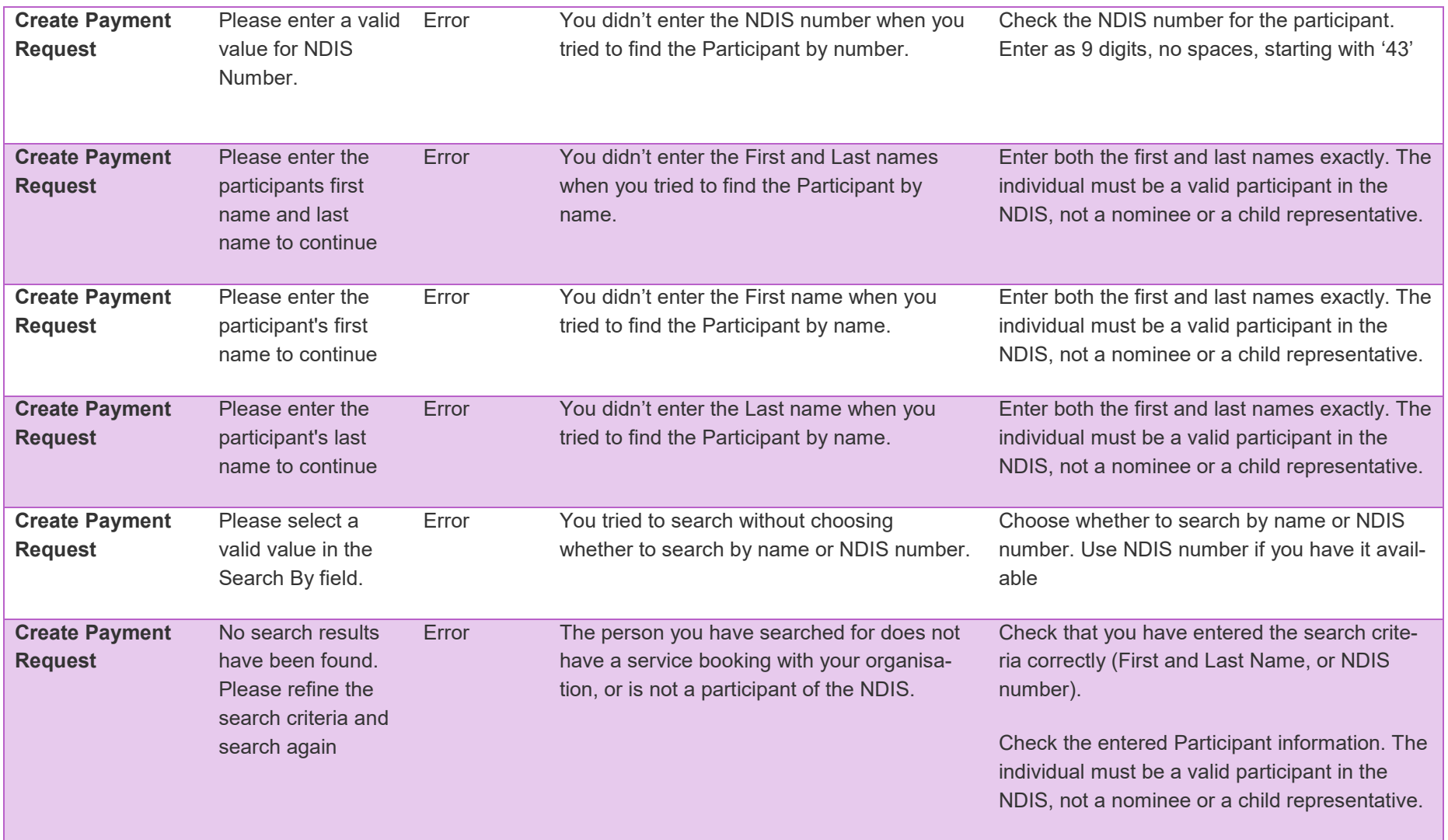

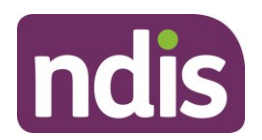

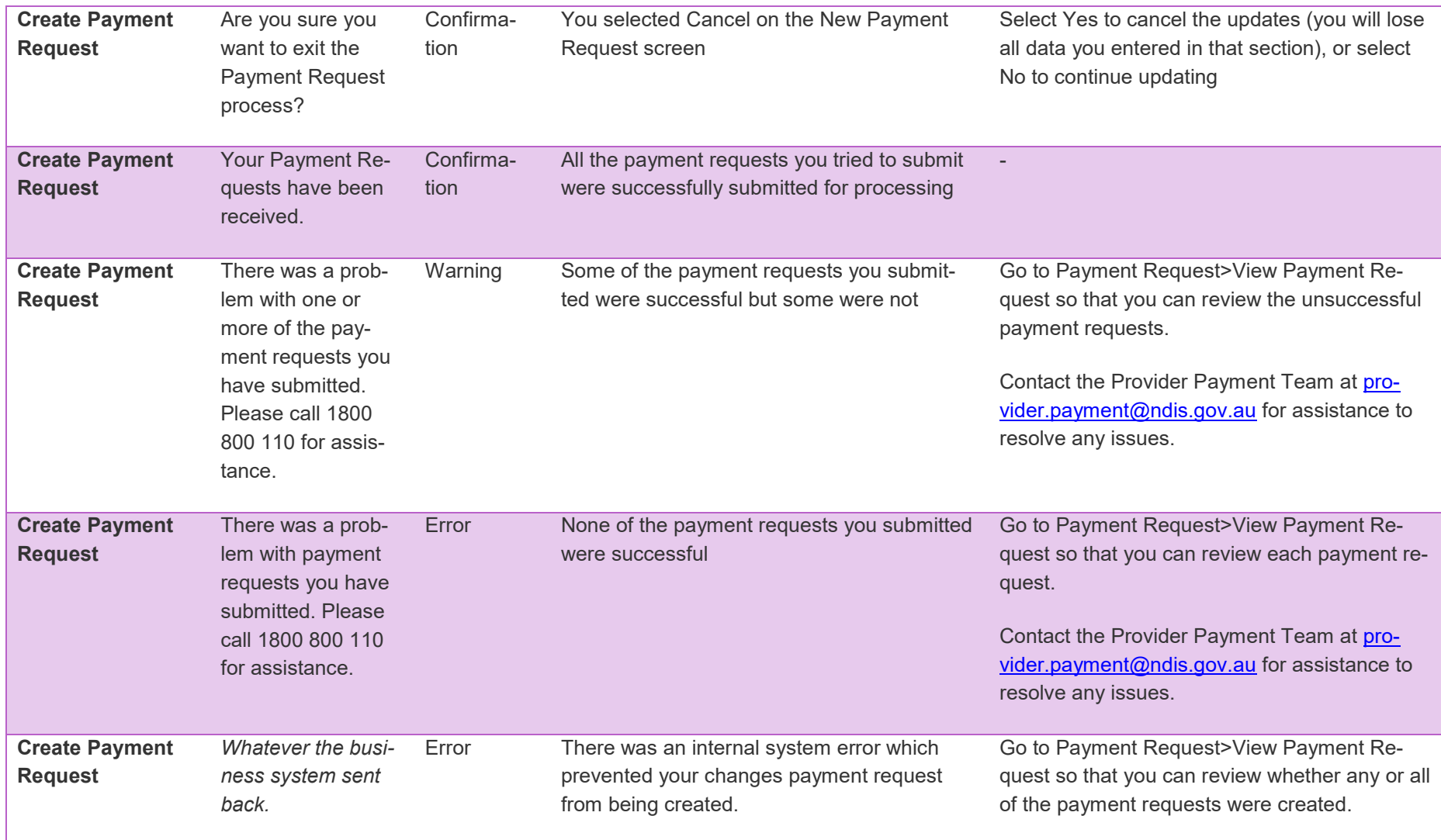

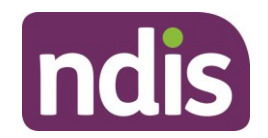

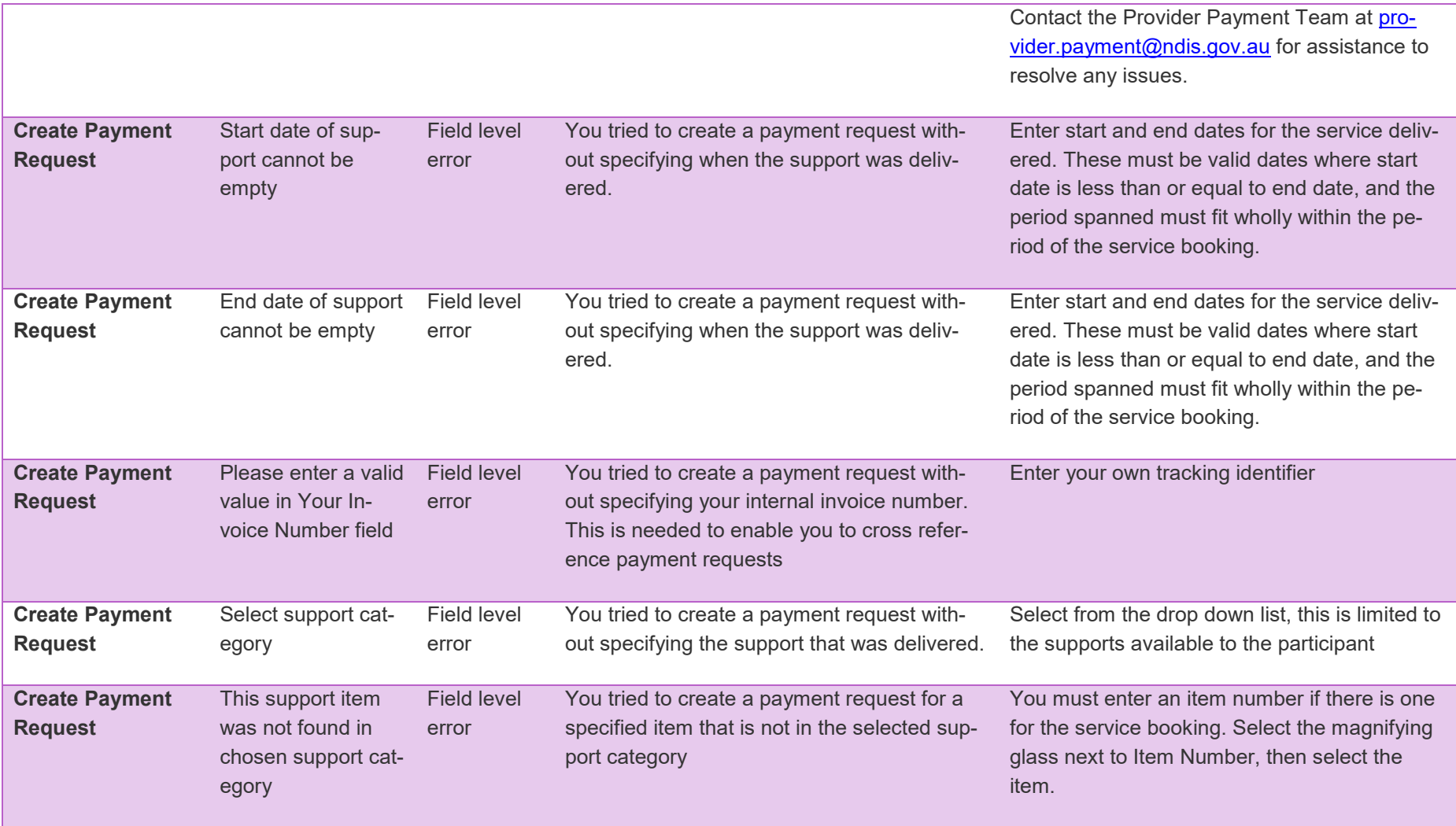

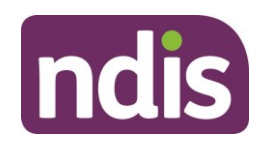

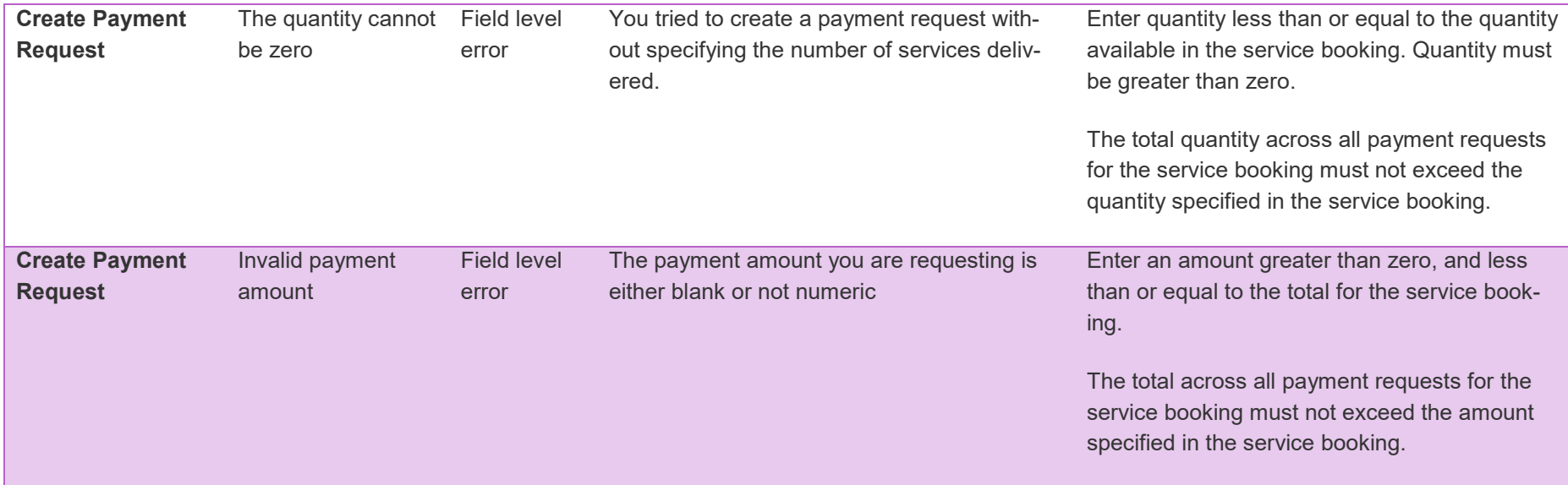

#### **Error Codes – View Payment Requests**

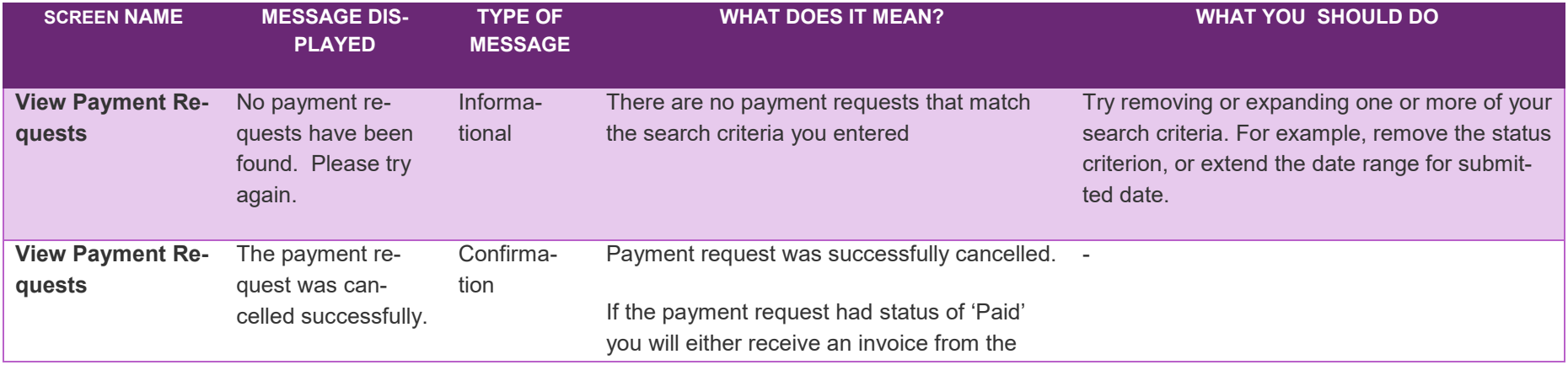

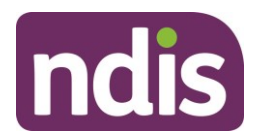

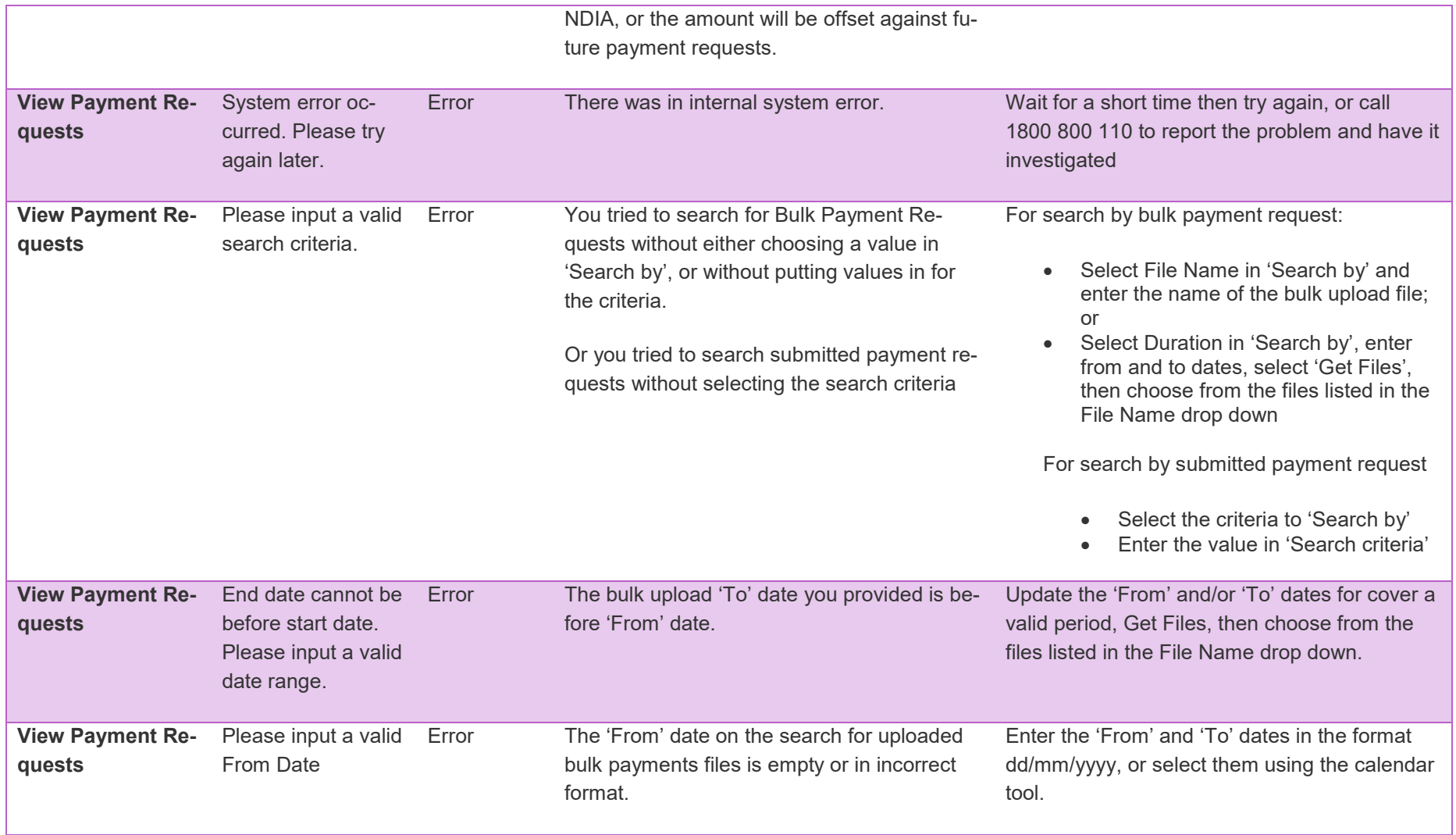

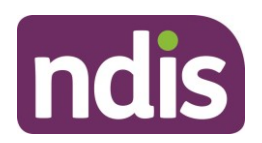

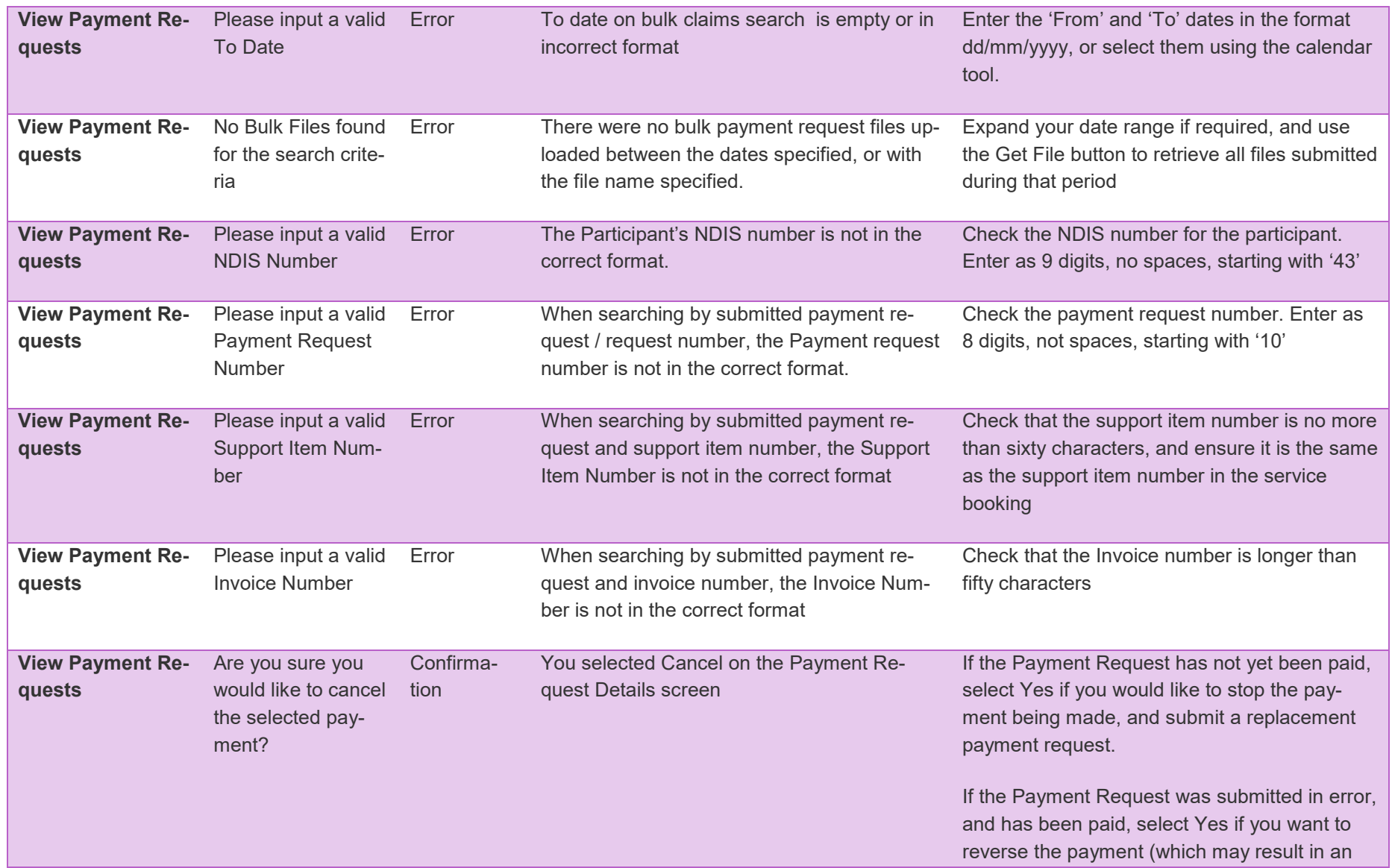

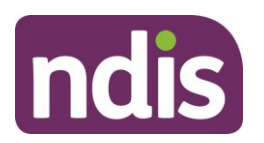

invoice from NDIA to recover the funds paid, or these funds may be offset against future payment requests).

Otherwise, select No

#### **Error Codes – Bulk Upload**

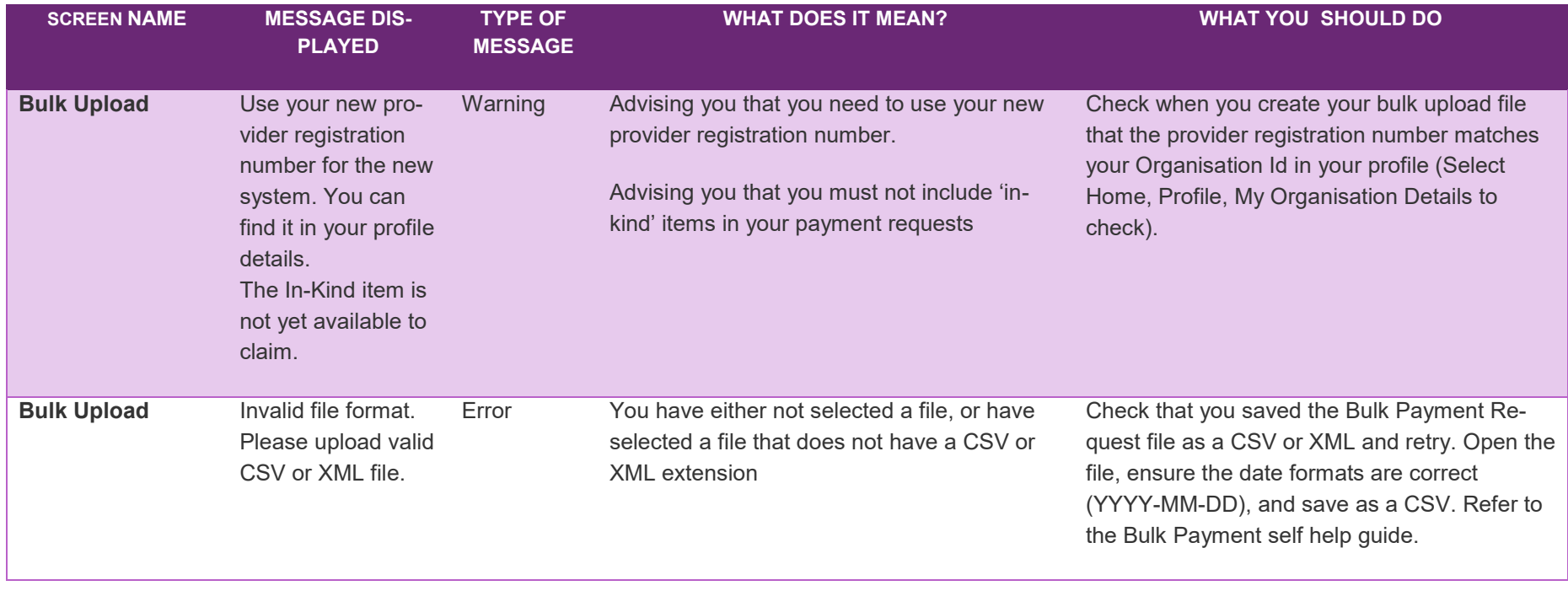

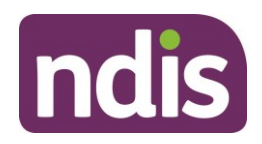

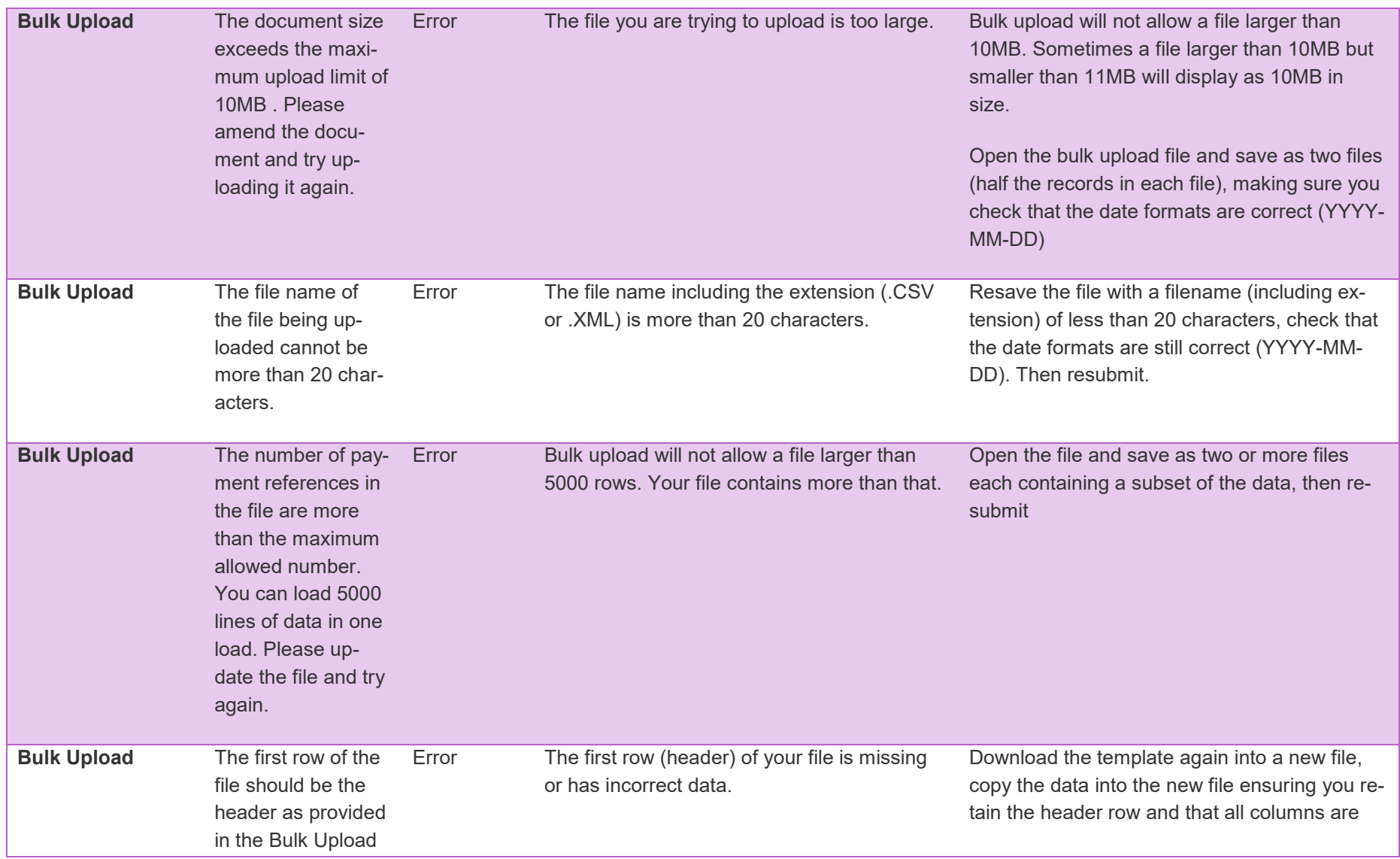

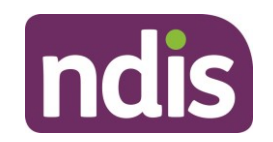

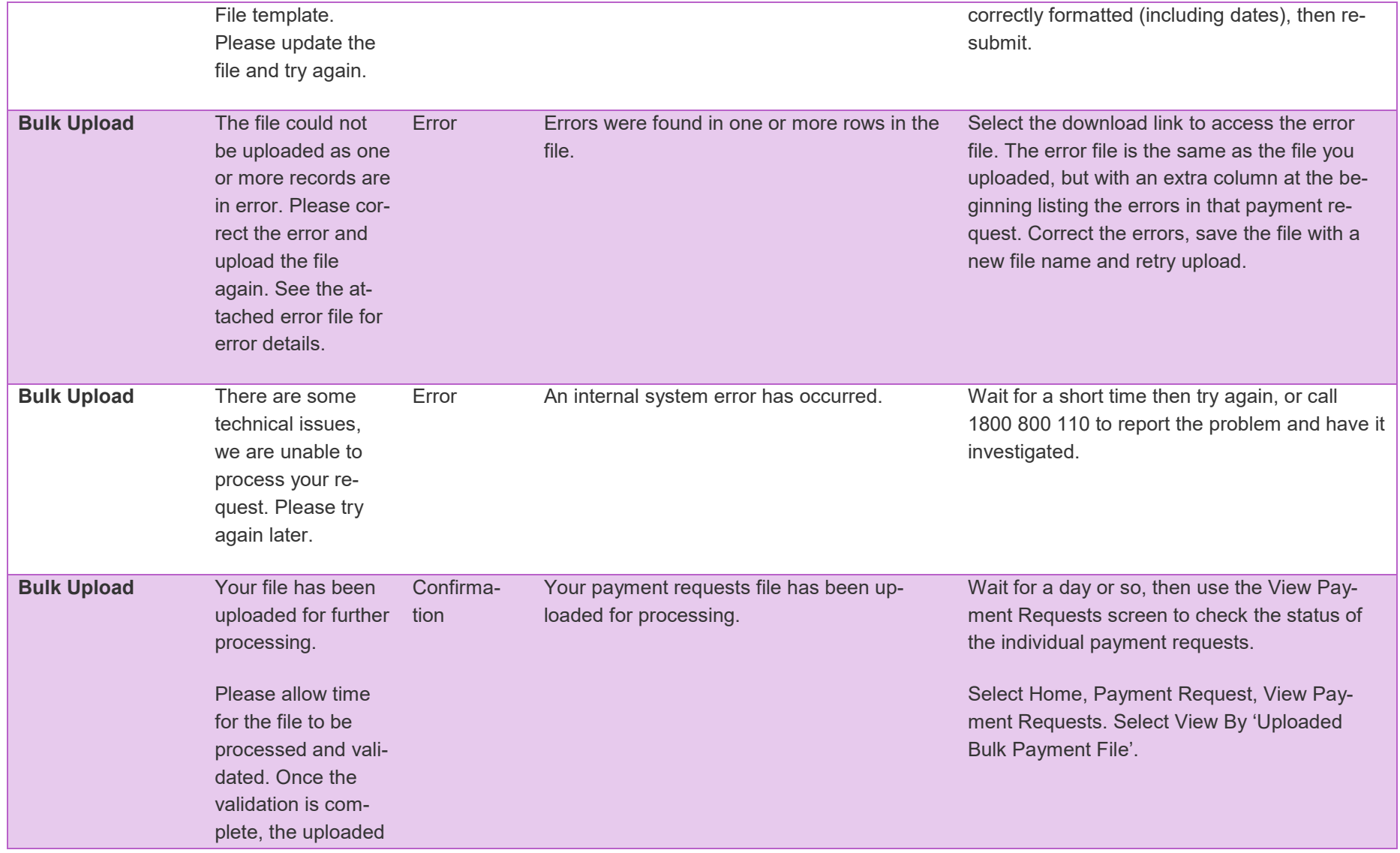

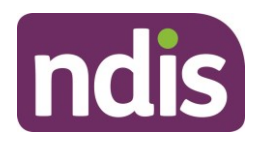

records can be viewed using the View Payment Request screen.

#### **Error Codes – Bulk Payment Request CSV Messages**

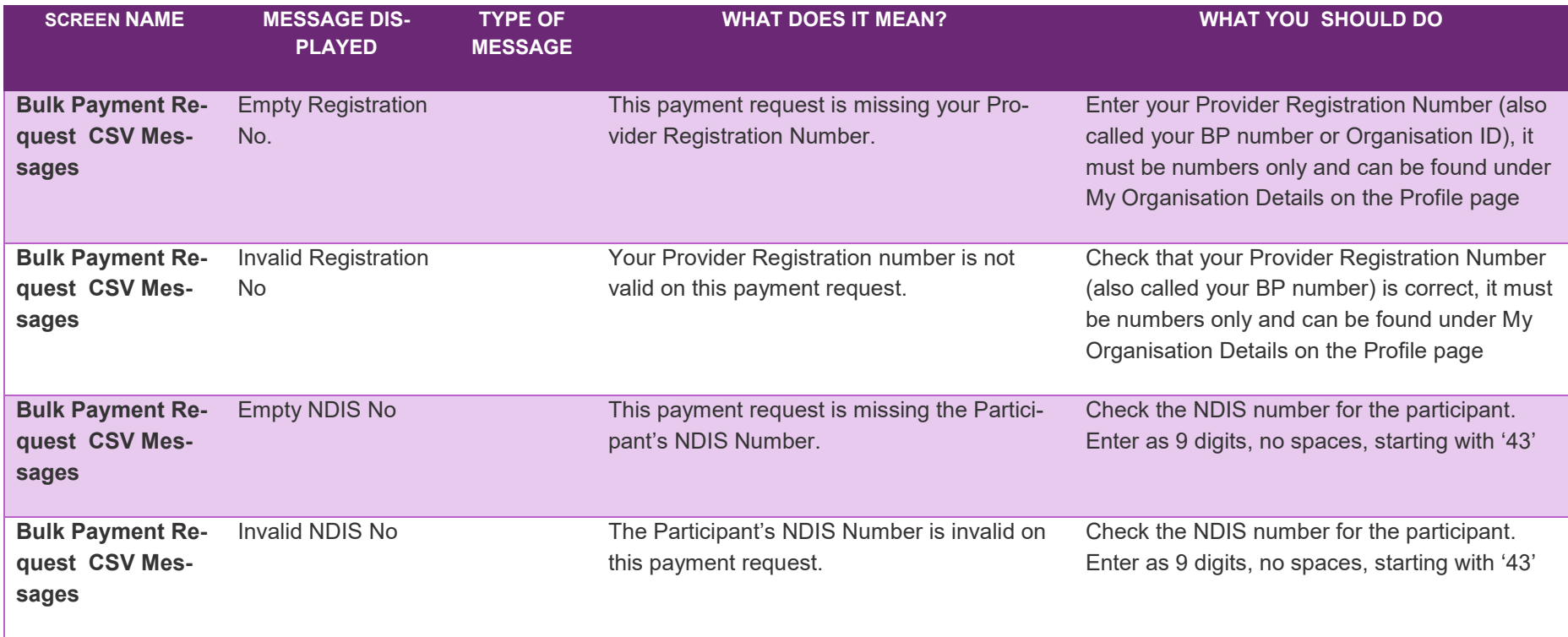

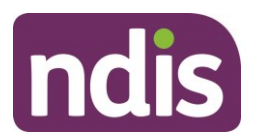

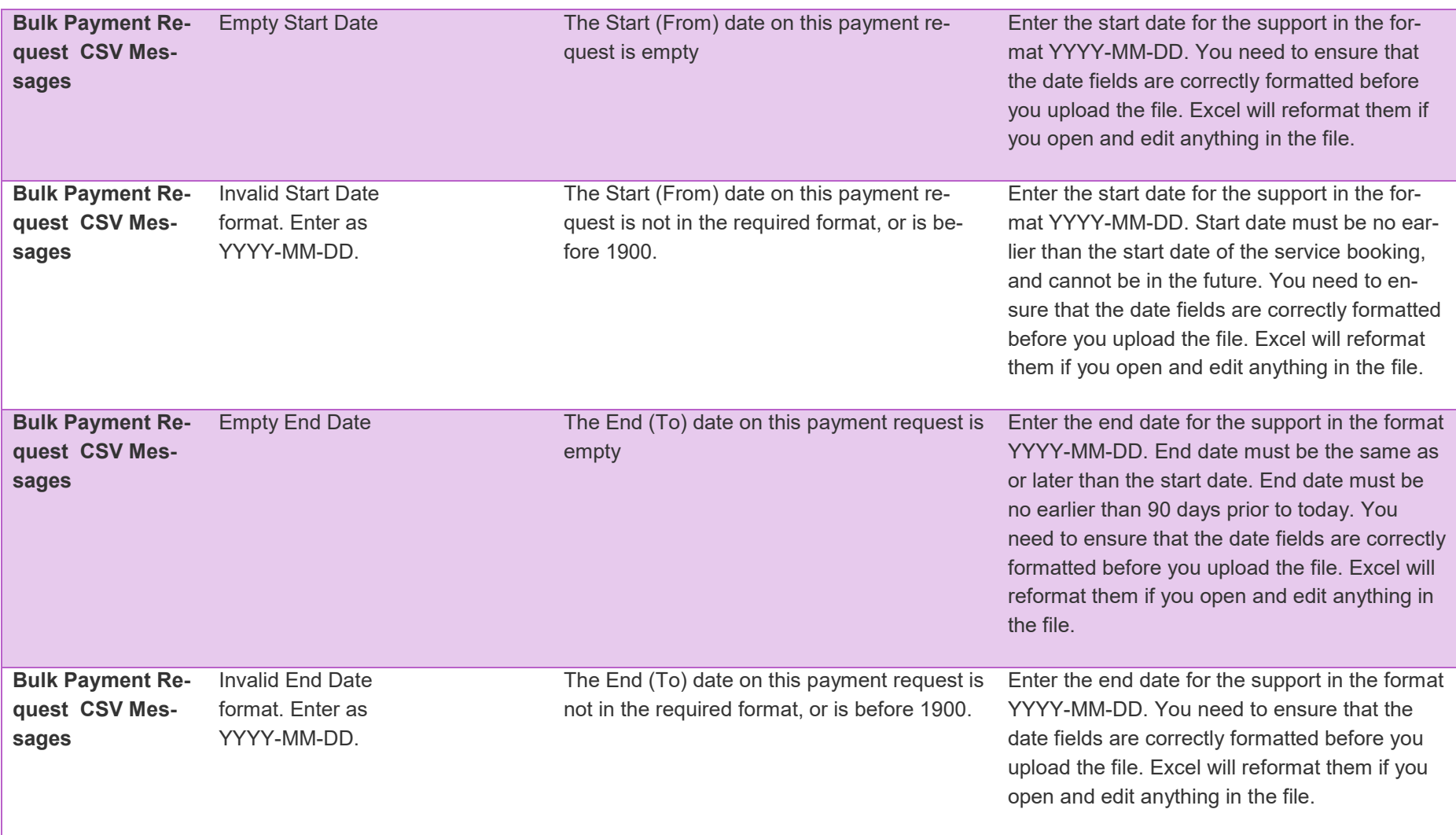

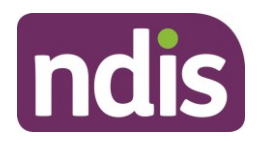

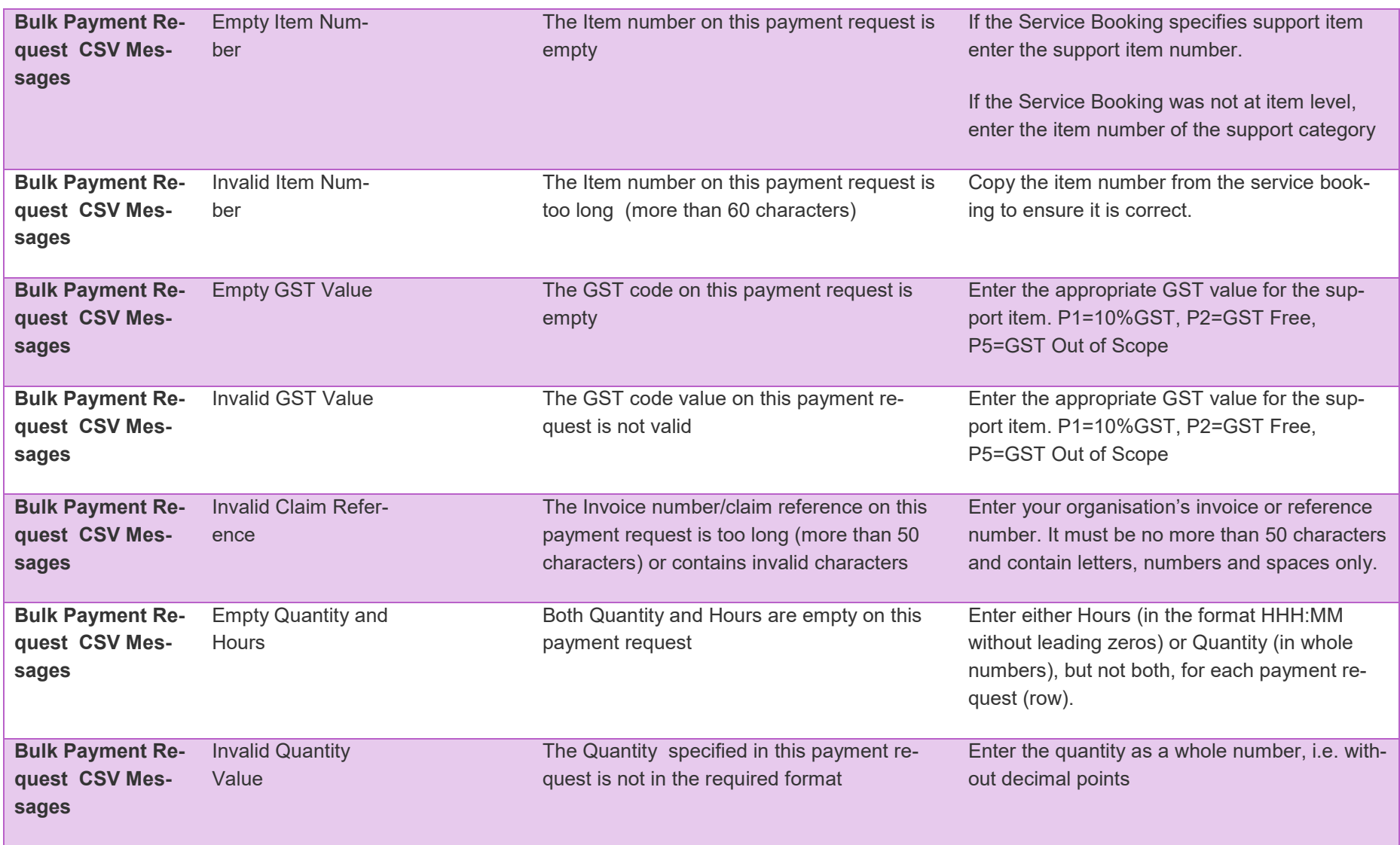

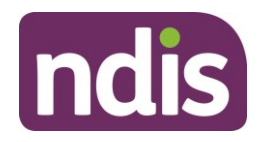

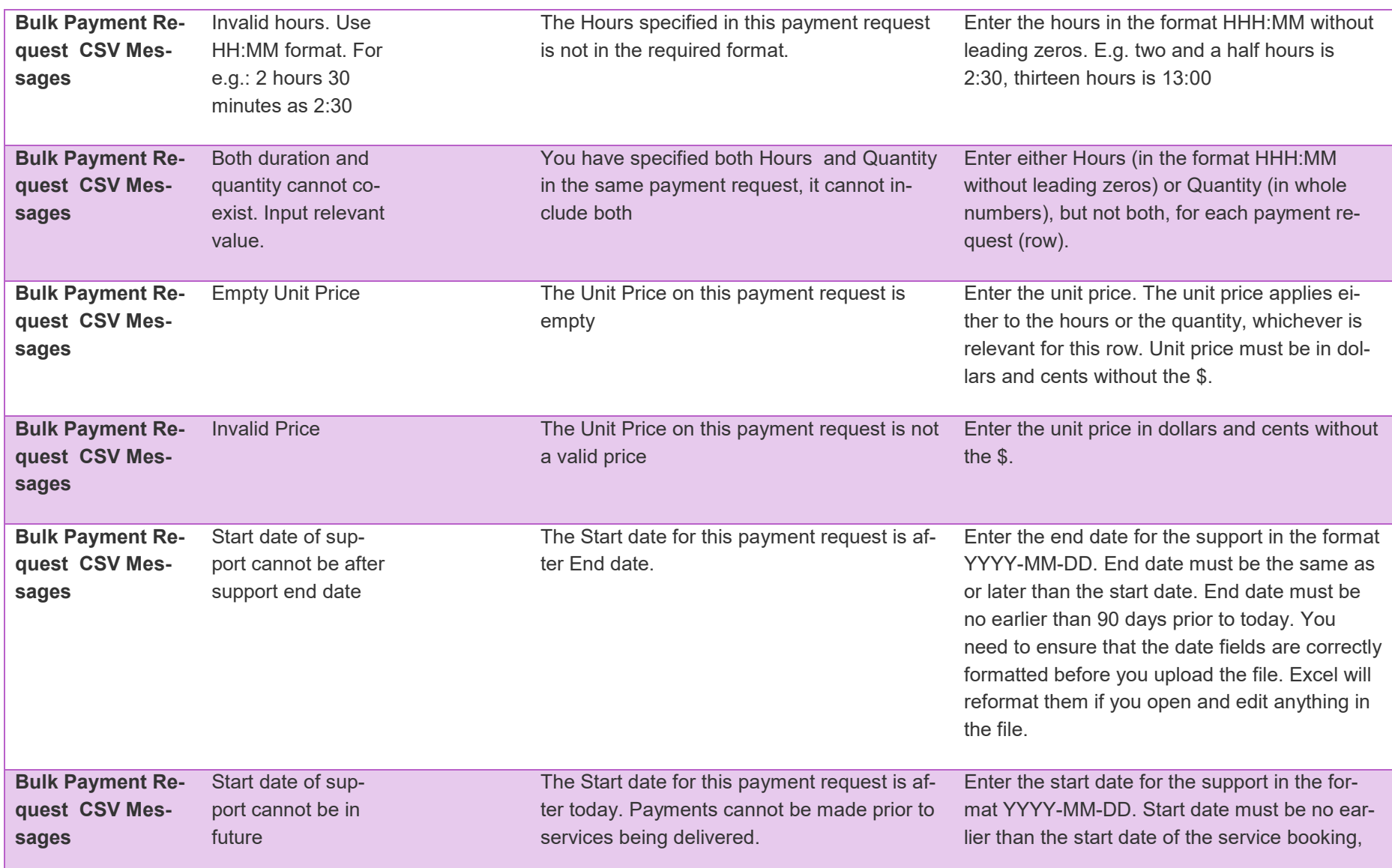

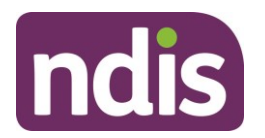

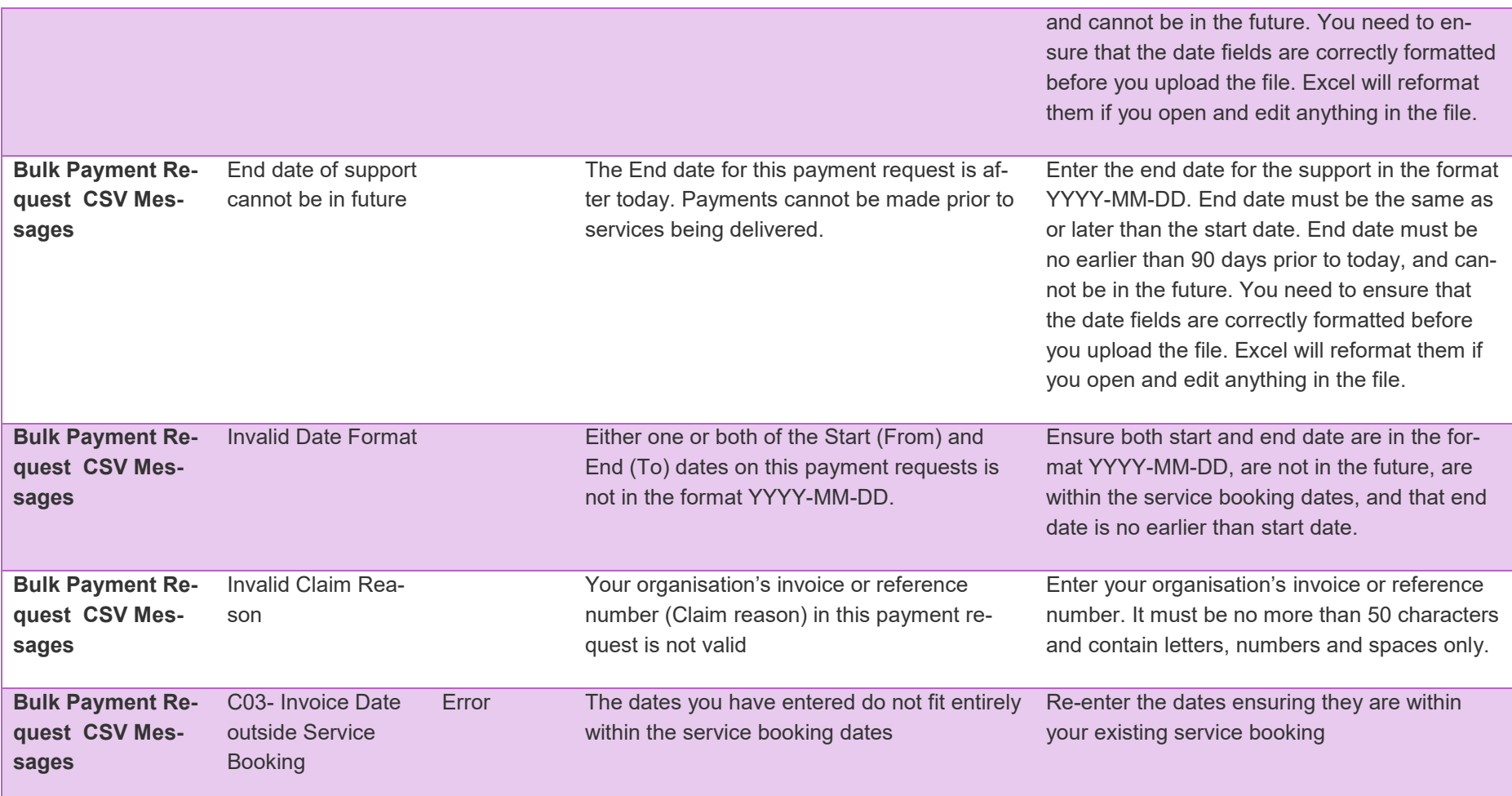

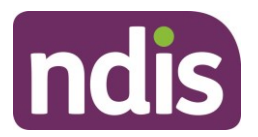

#### **Error Codes – Payment Summary**

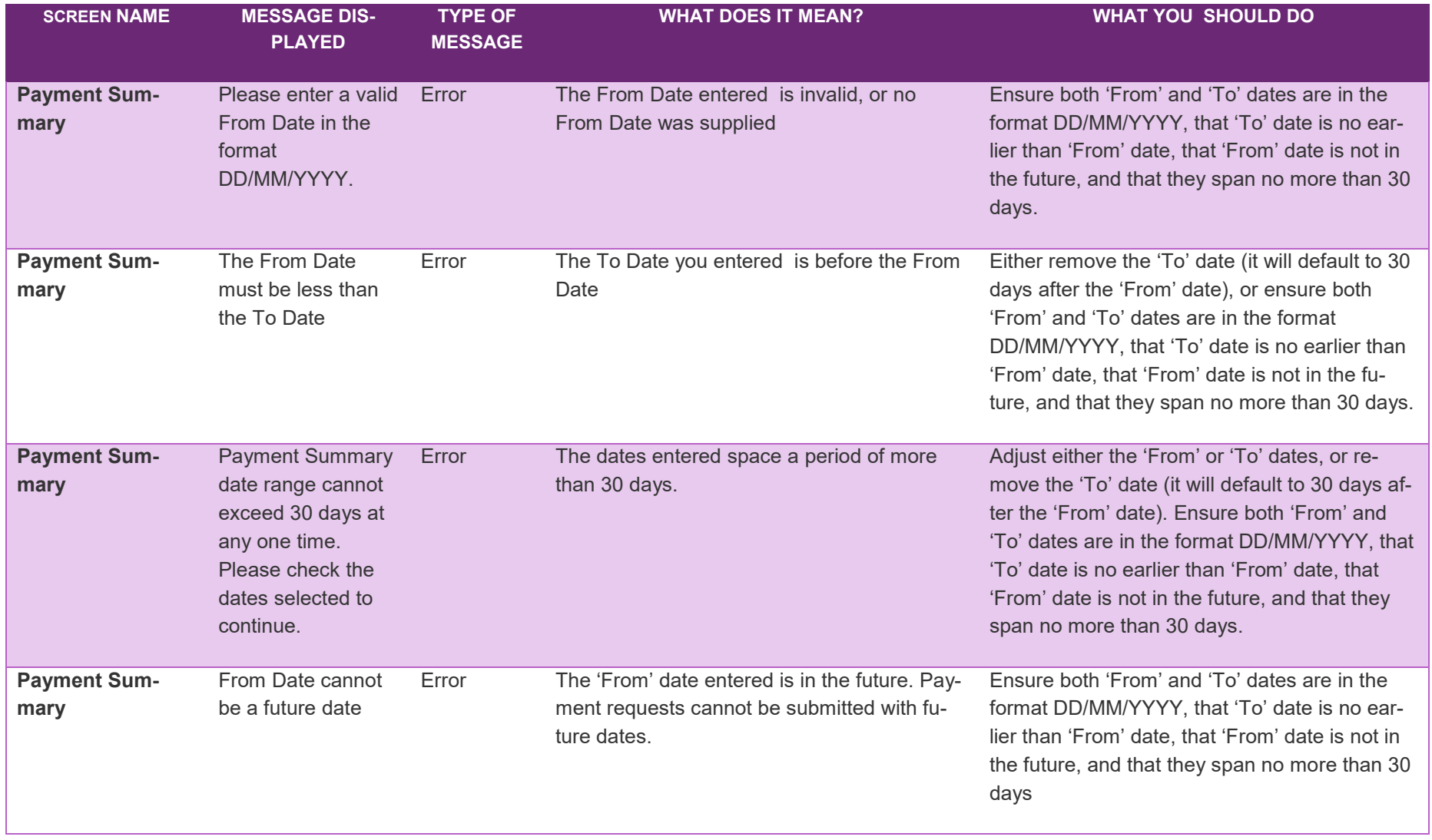

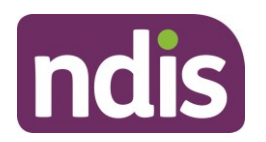

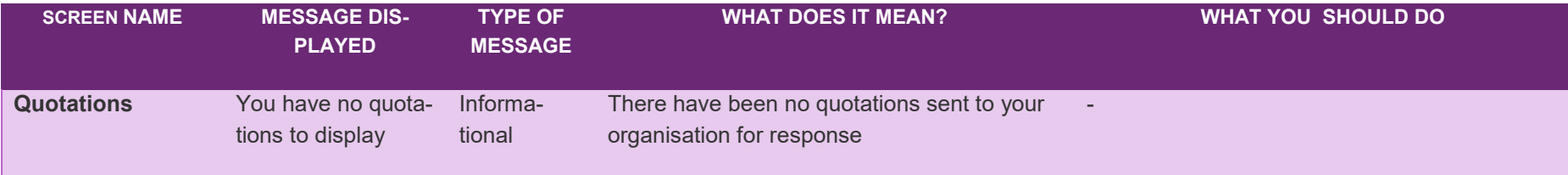

#### **Error Codes – View Quotation Details**

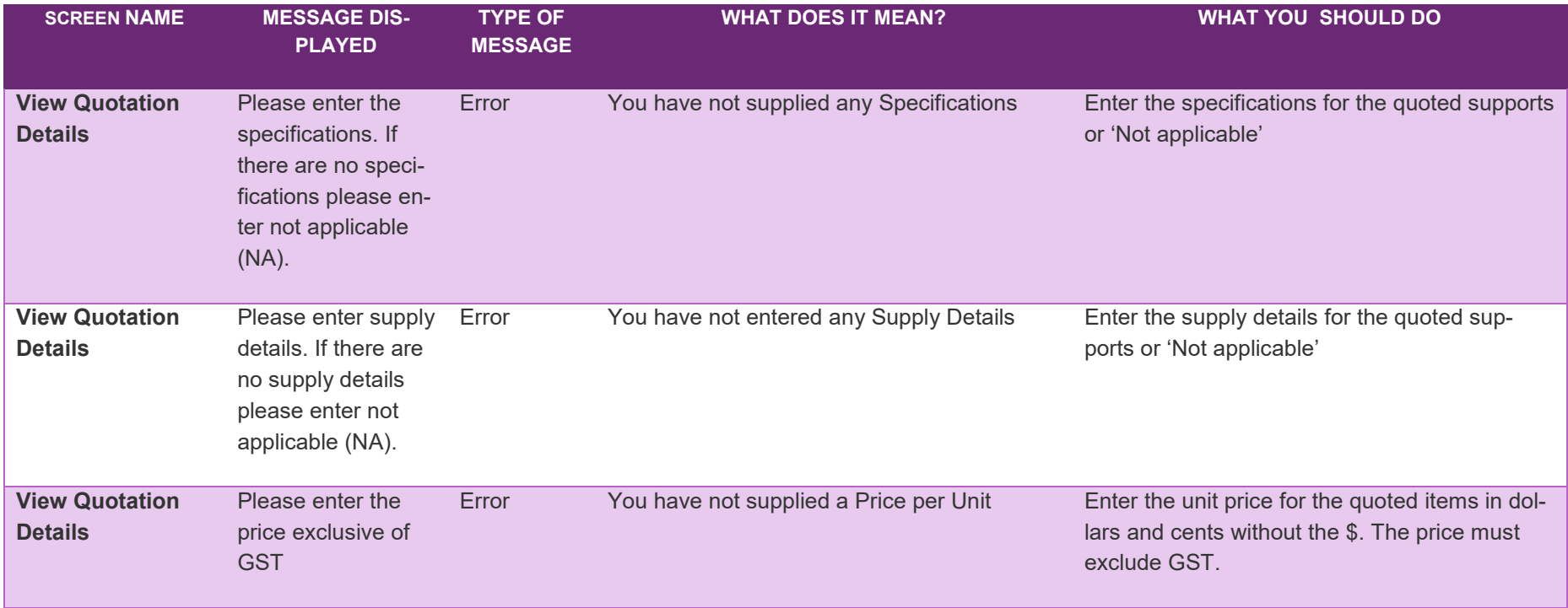

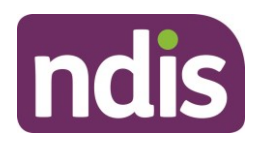

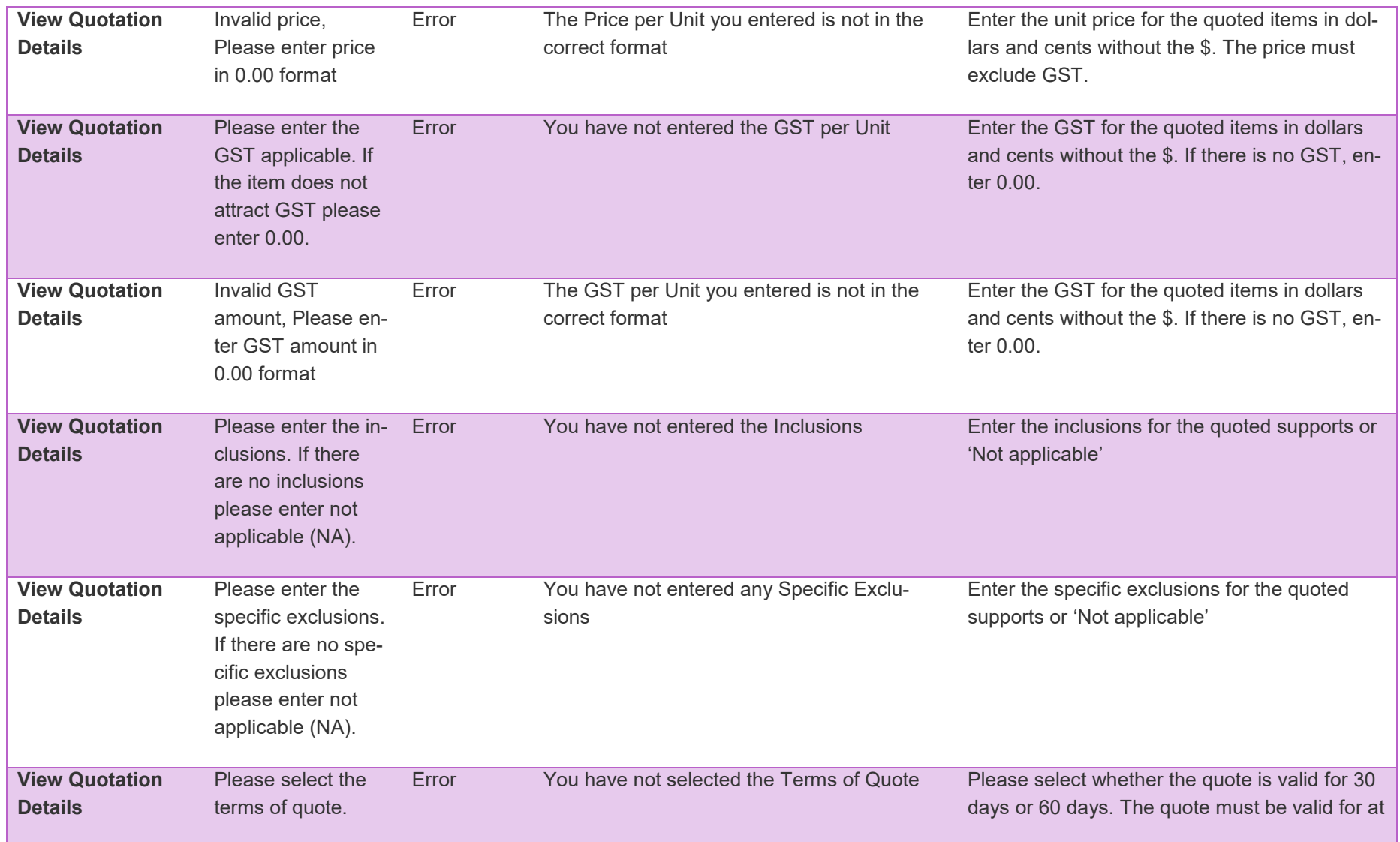

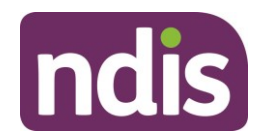

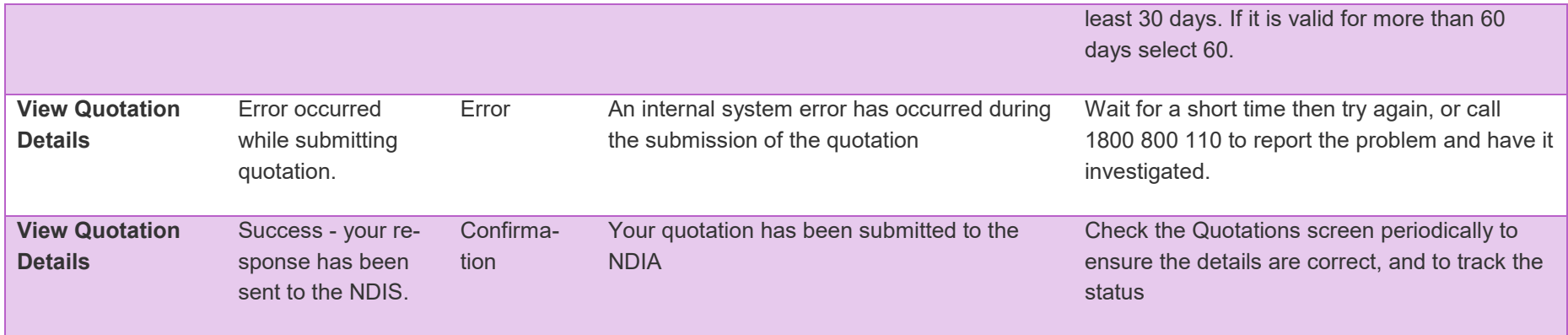

#### **Error Codes – Messages**

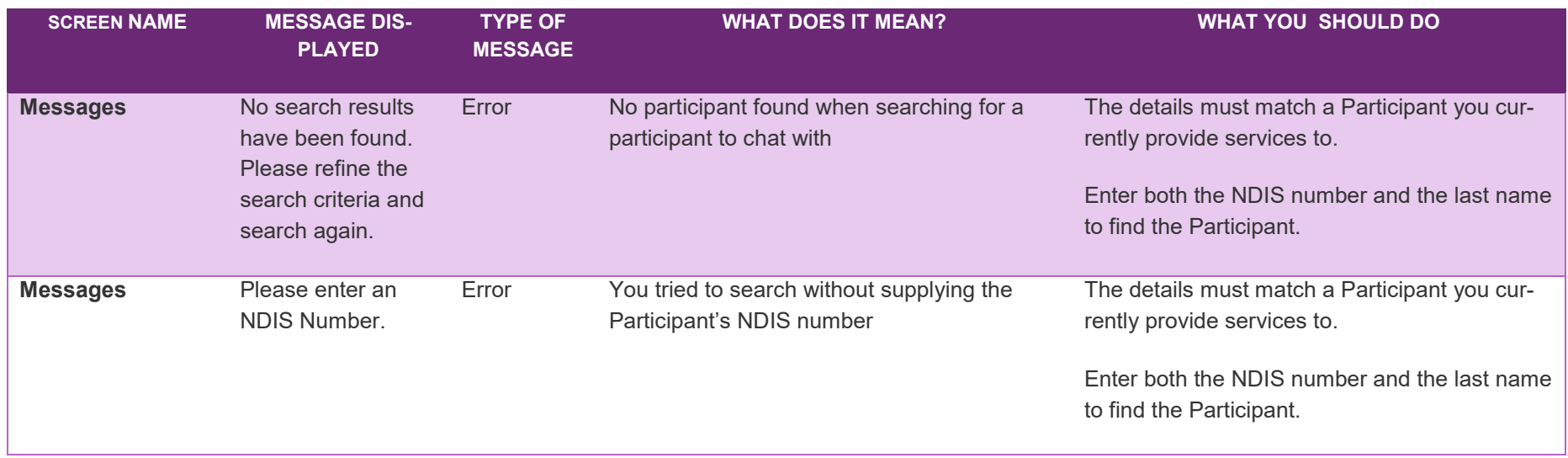

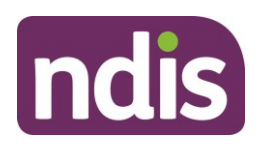

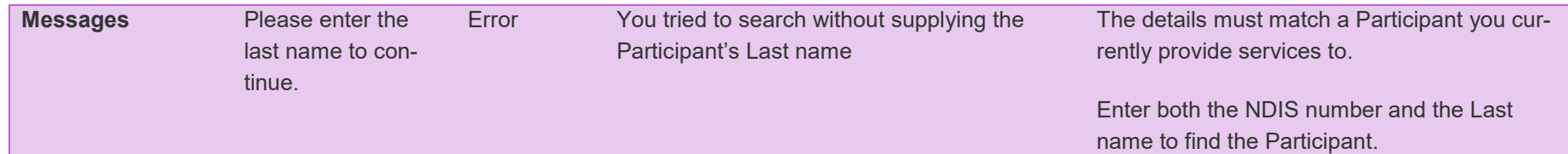

#### **Error Codes – Link to My Organisation**

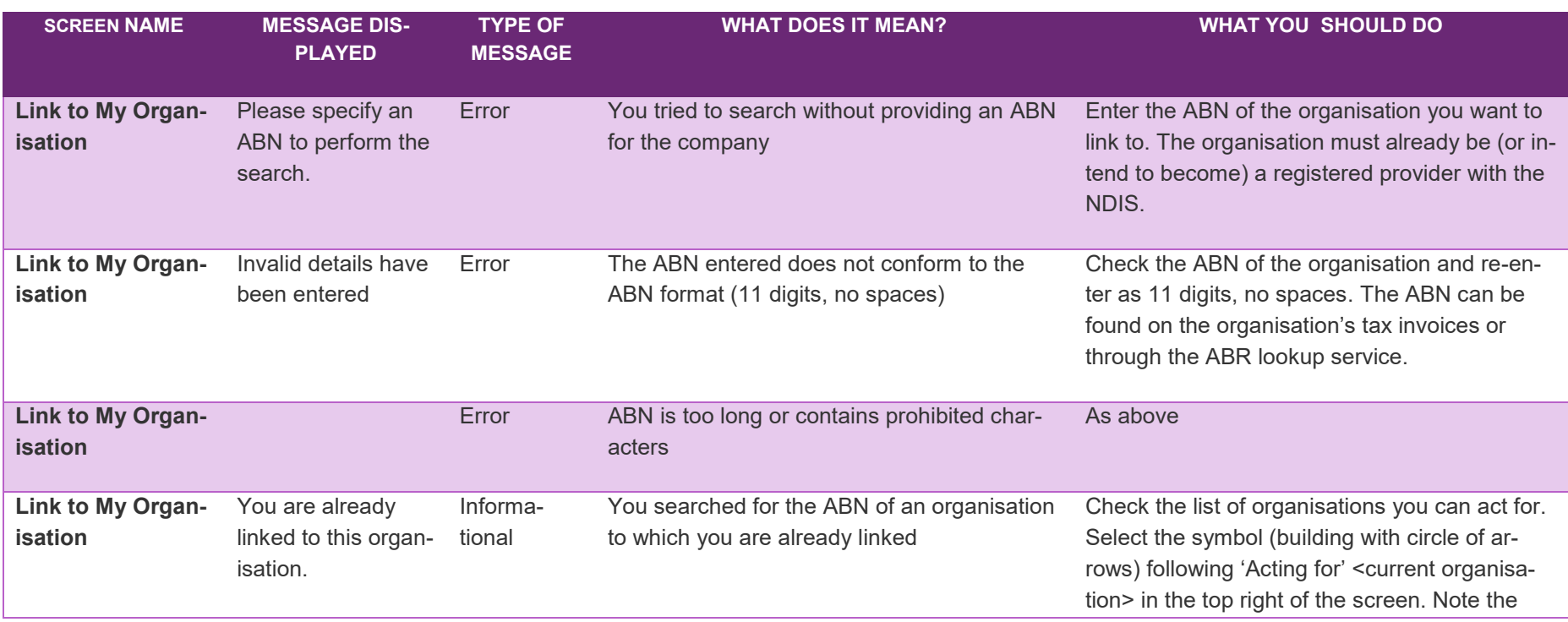

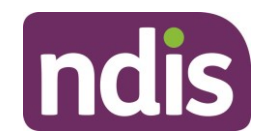

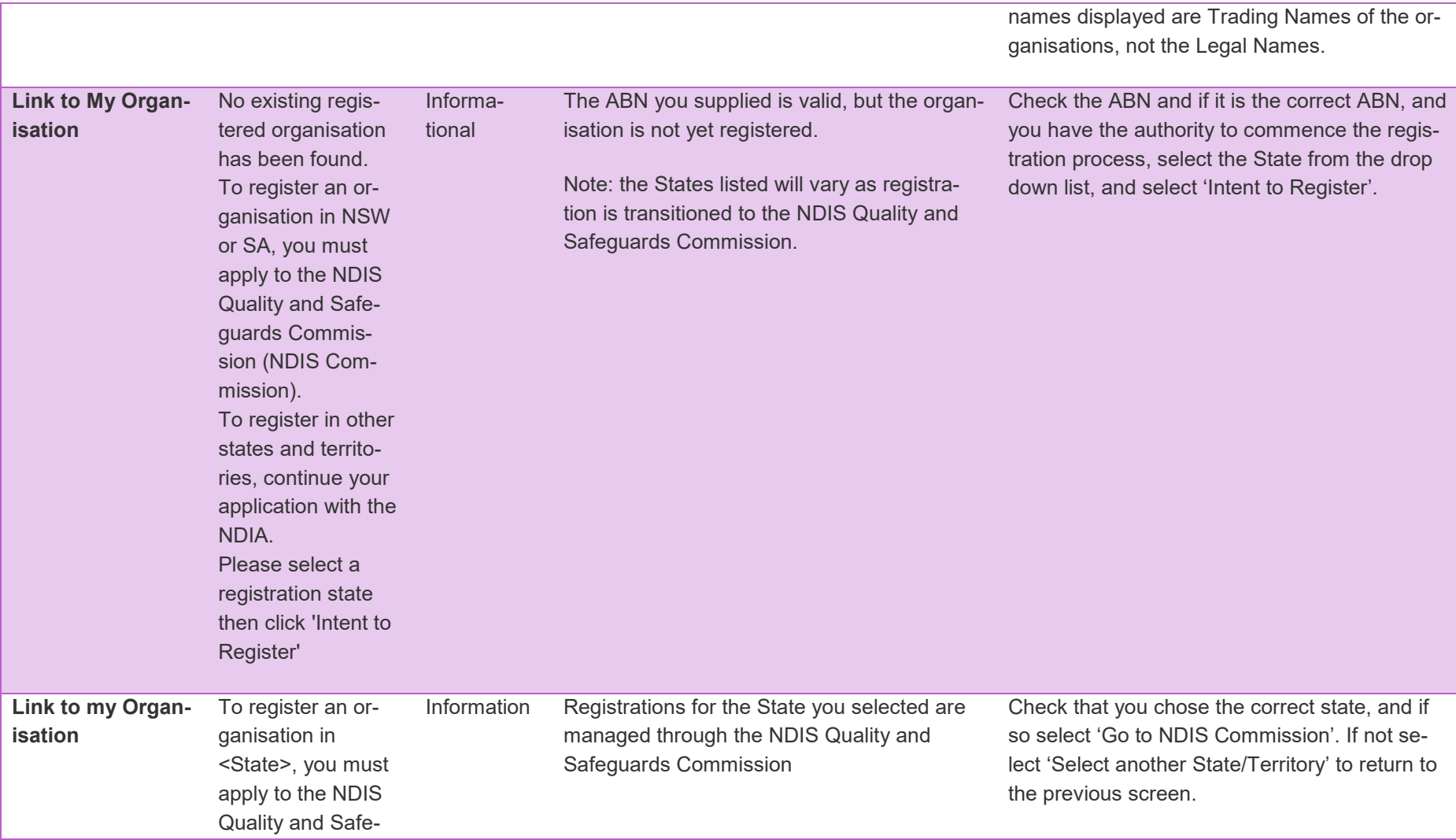

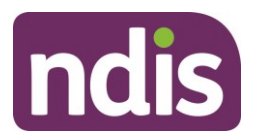

guards Commission. Please select an Option.

#### **Error Codes – Create NDIS Provider Registration Form**

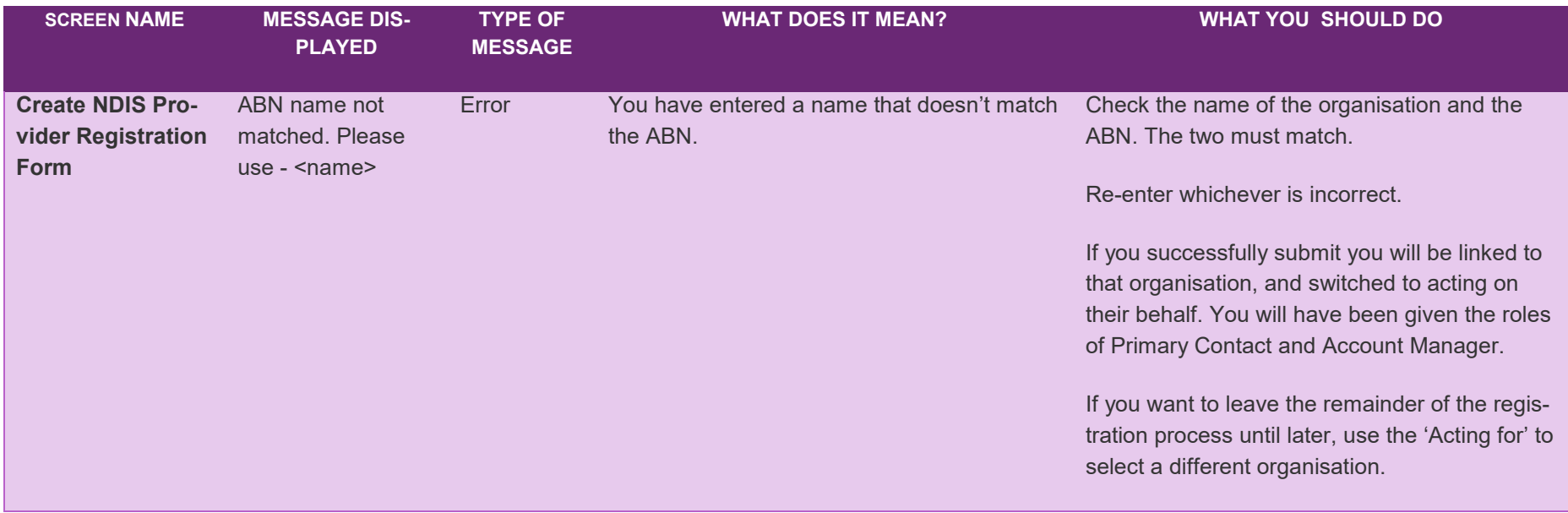

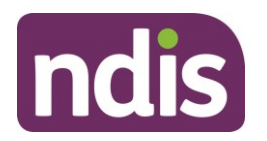

#### **Error Codes – Document Upload / Upload Evidence**

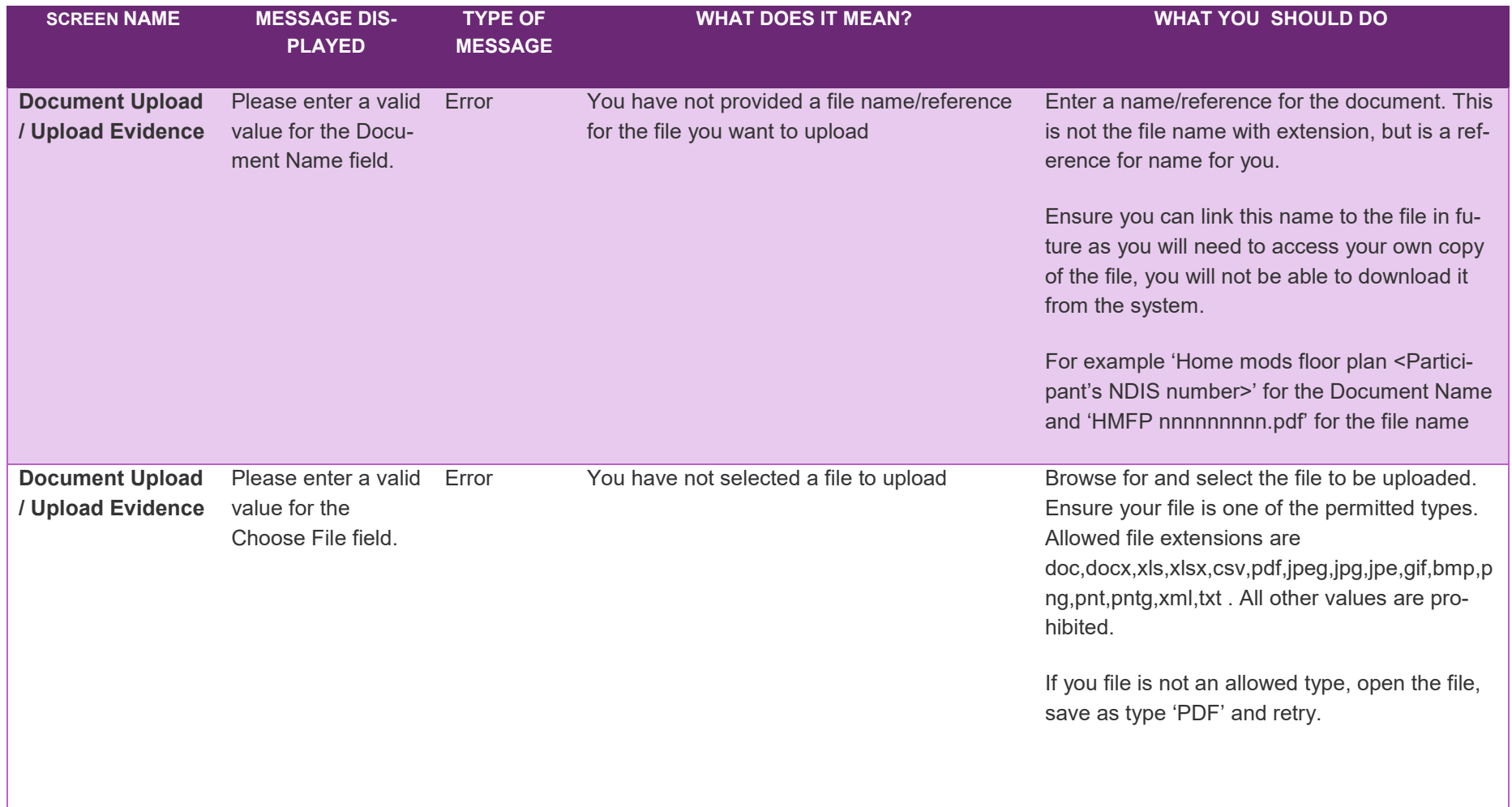

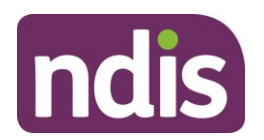

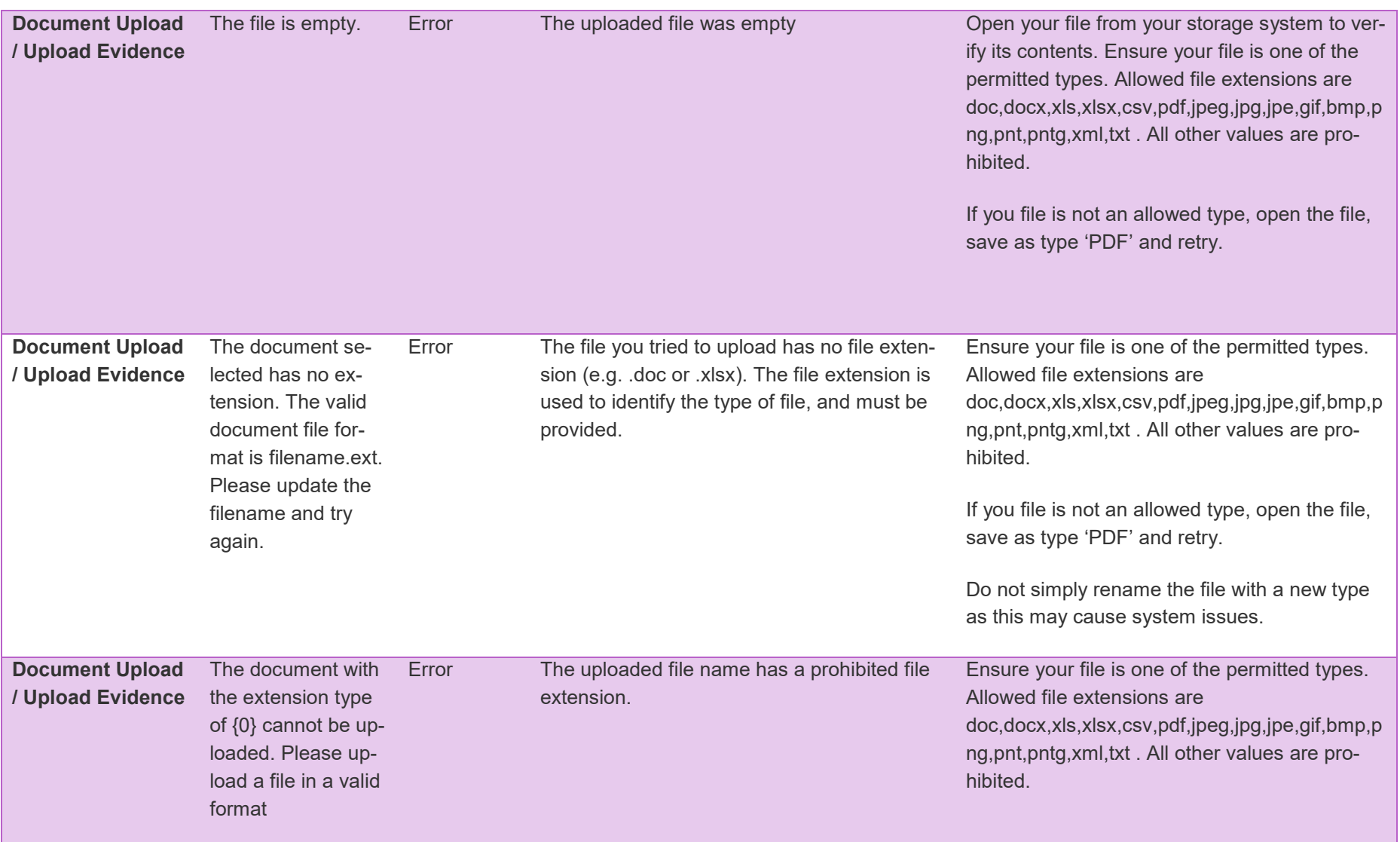

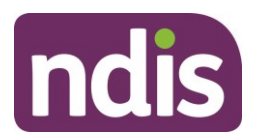

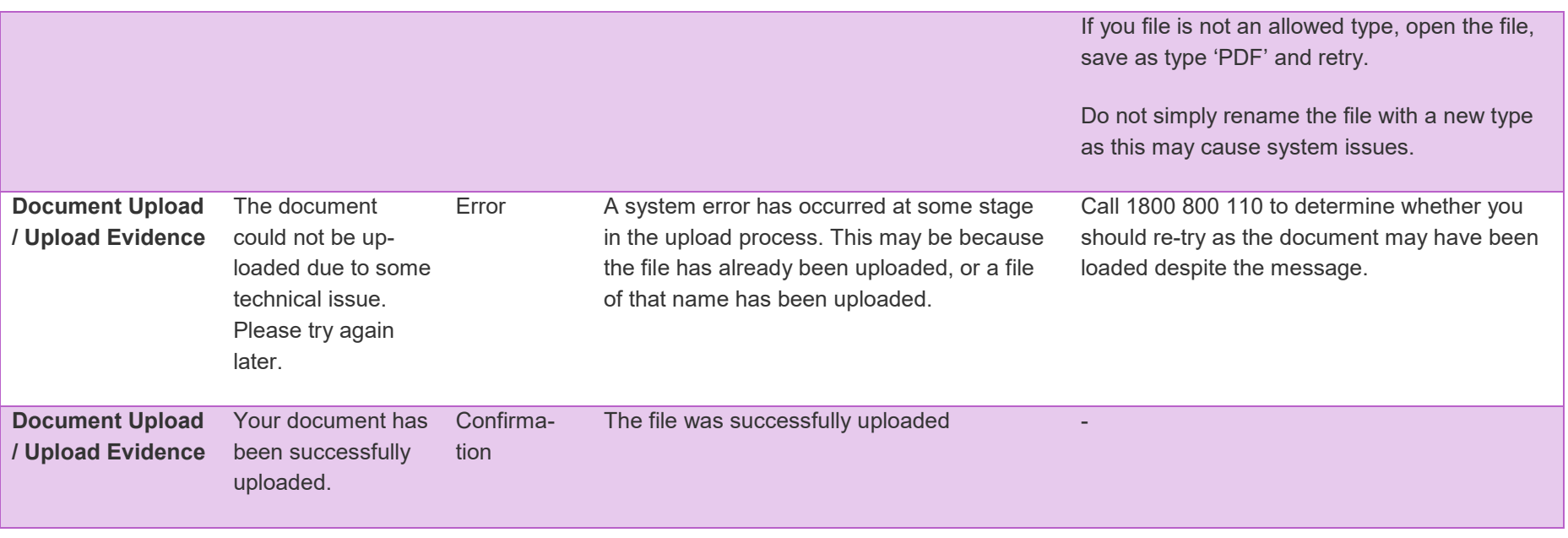

#### **Error Codes – Provider Finder**

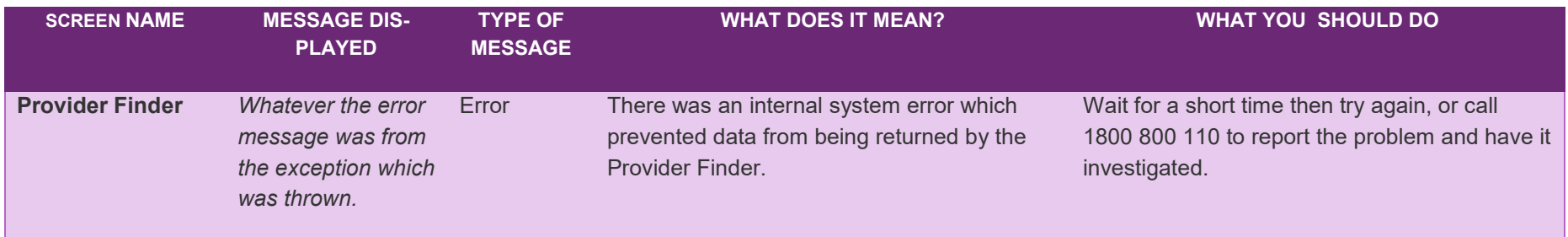

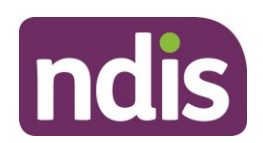

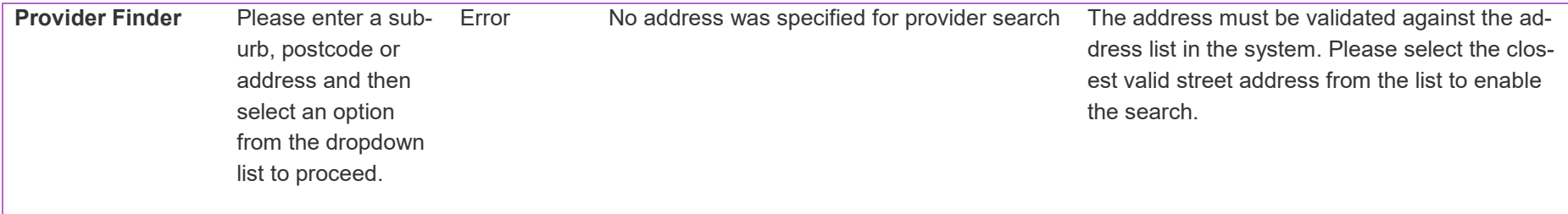

#### **Error Codes – Provider Details**

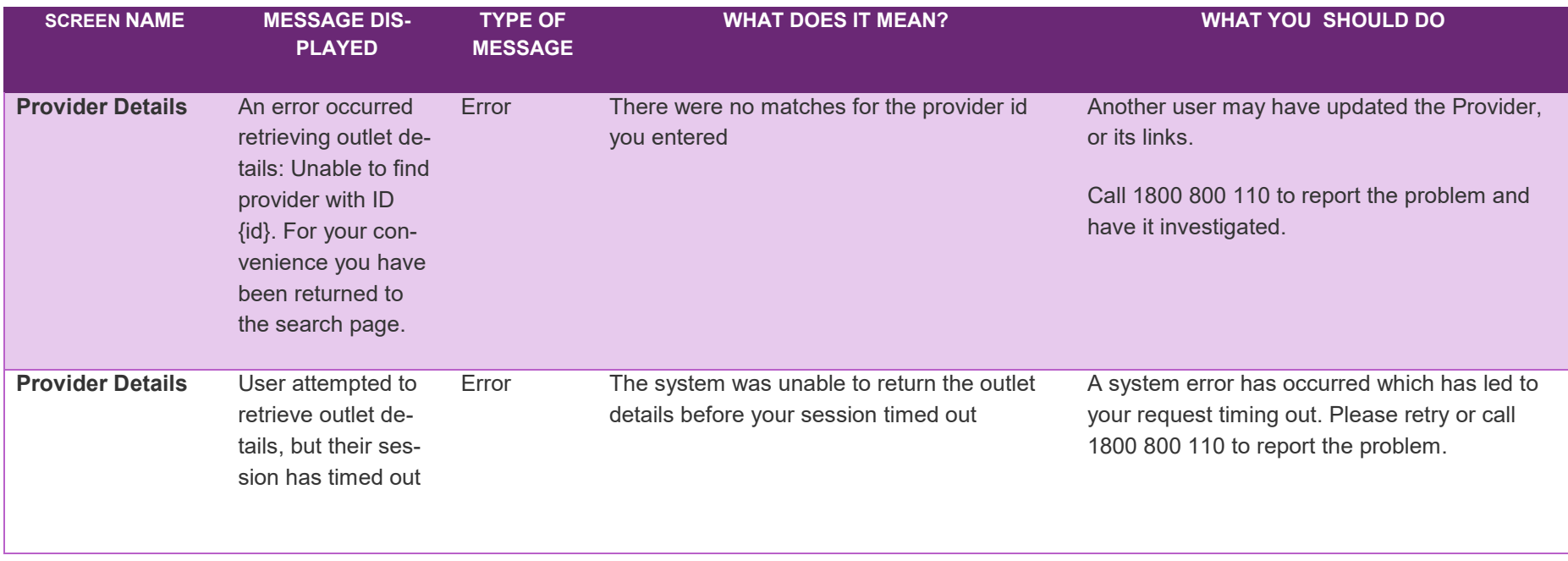

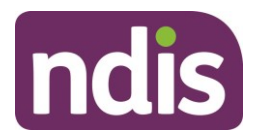

#### **Error Codes – Participant Search**

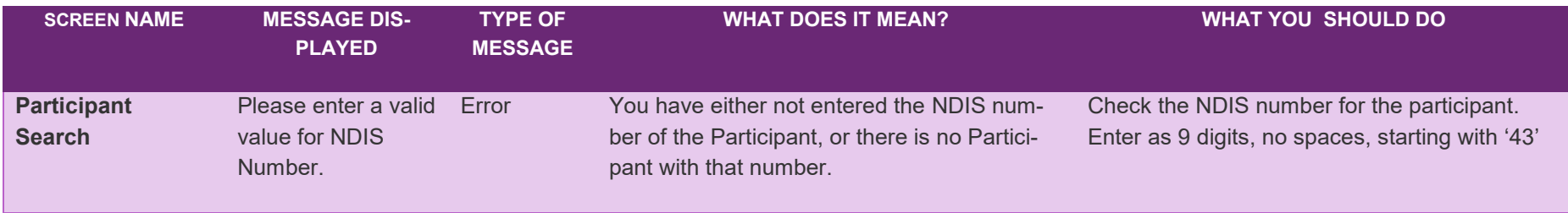

#### **Error Codes – Participant Lookup**

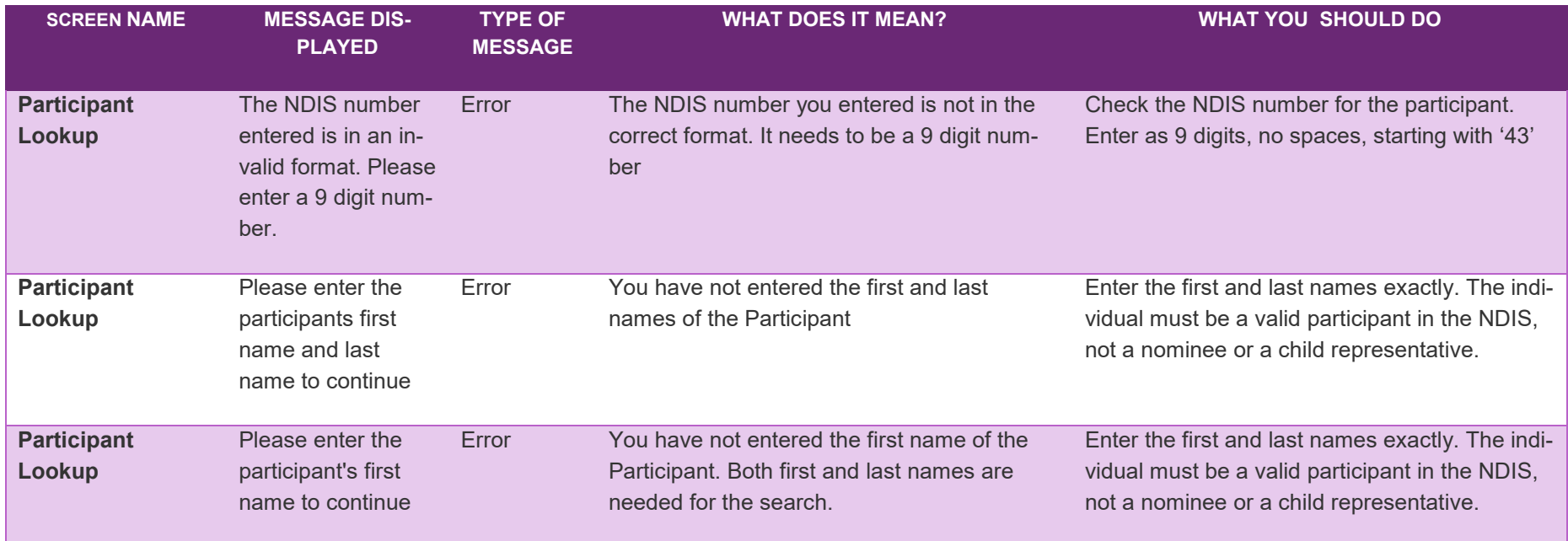

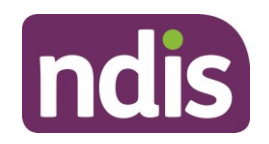

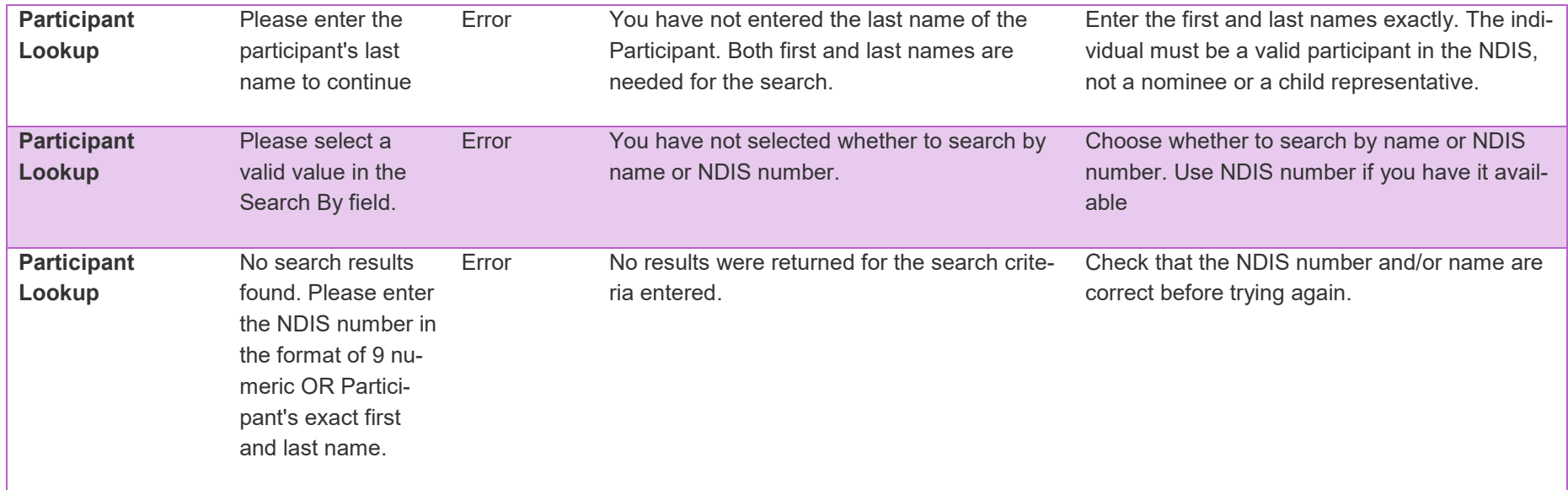

#### **Error Codes – Downloads**

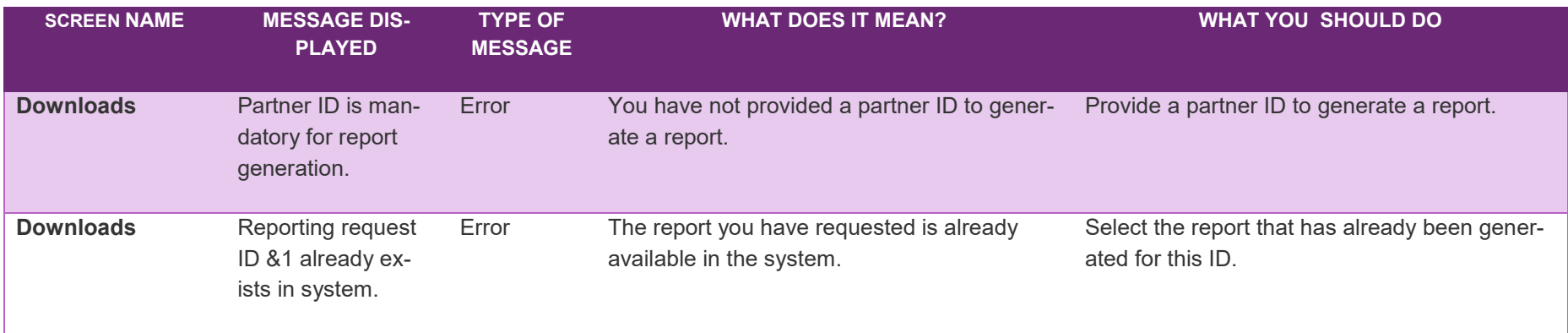

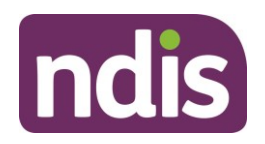

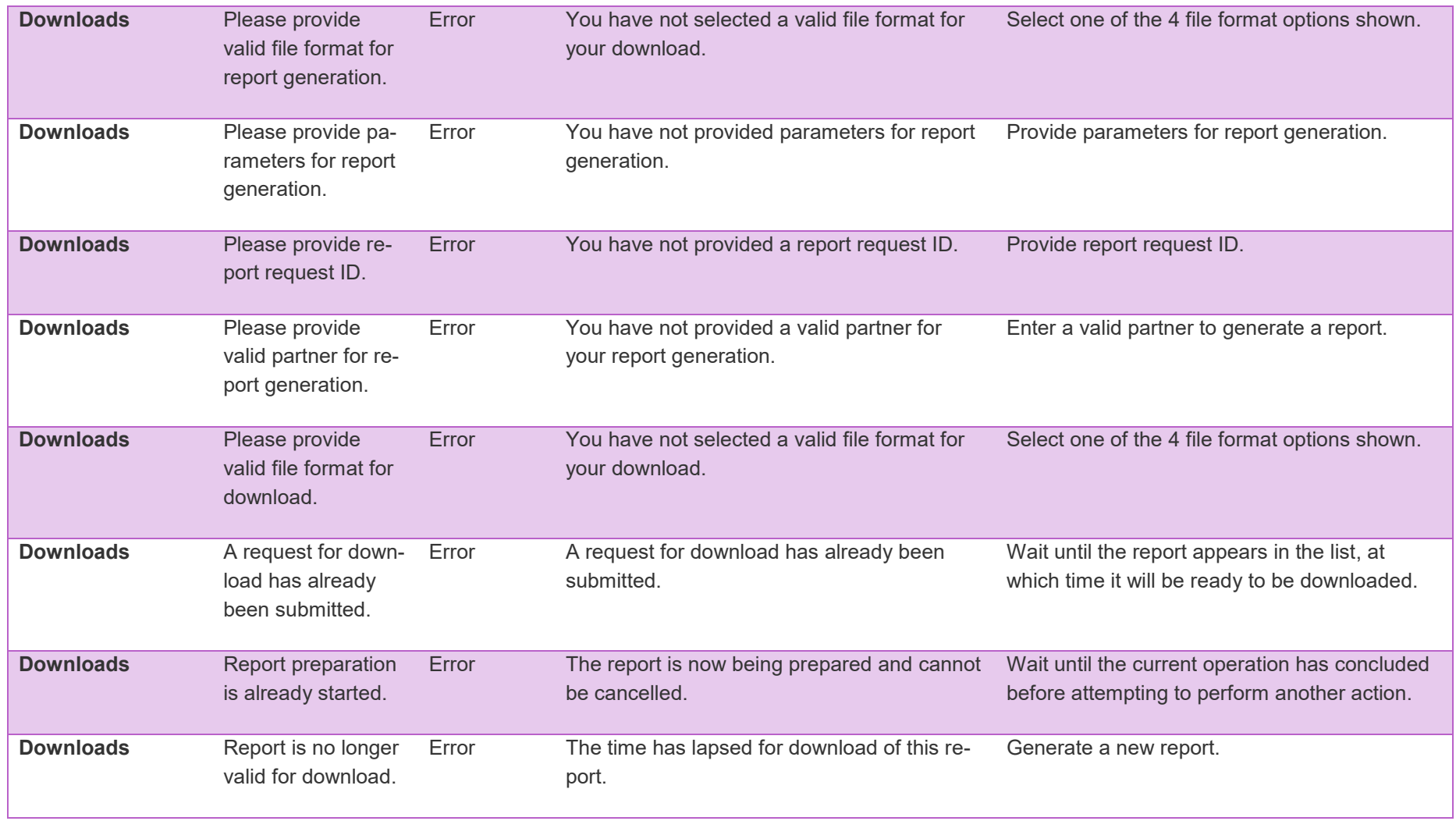

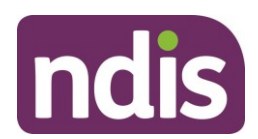

**Downloads** Report is already processed/in progress/cancelled. Error A request to generate or cancel a report download is currently in operation. Wait until the current operation has concluded before attempting to perform another action.